# **Business Manager User Manual**

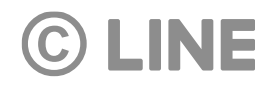

# Business Manager Usage Flow (1/2)

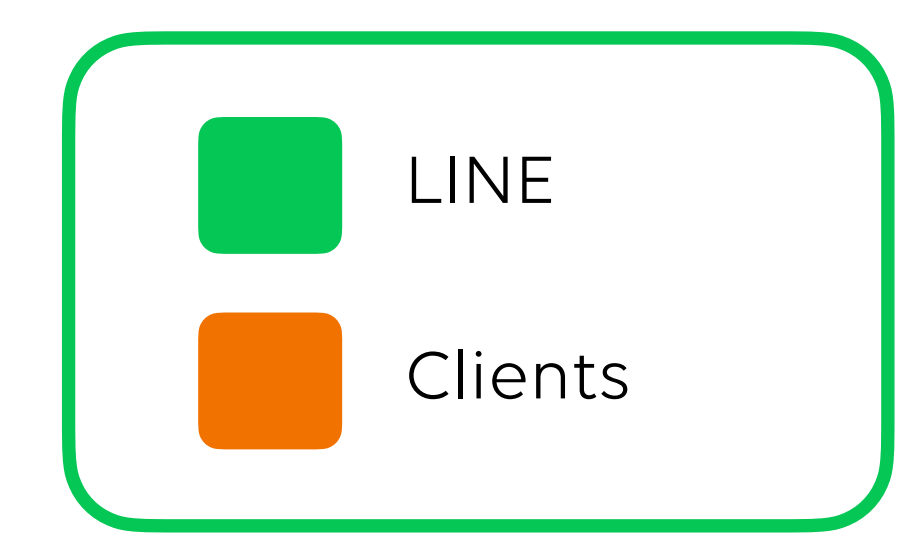

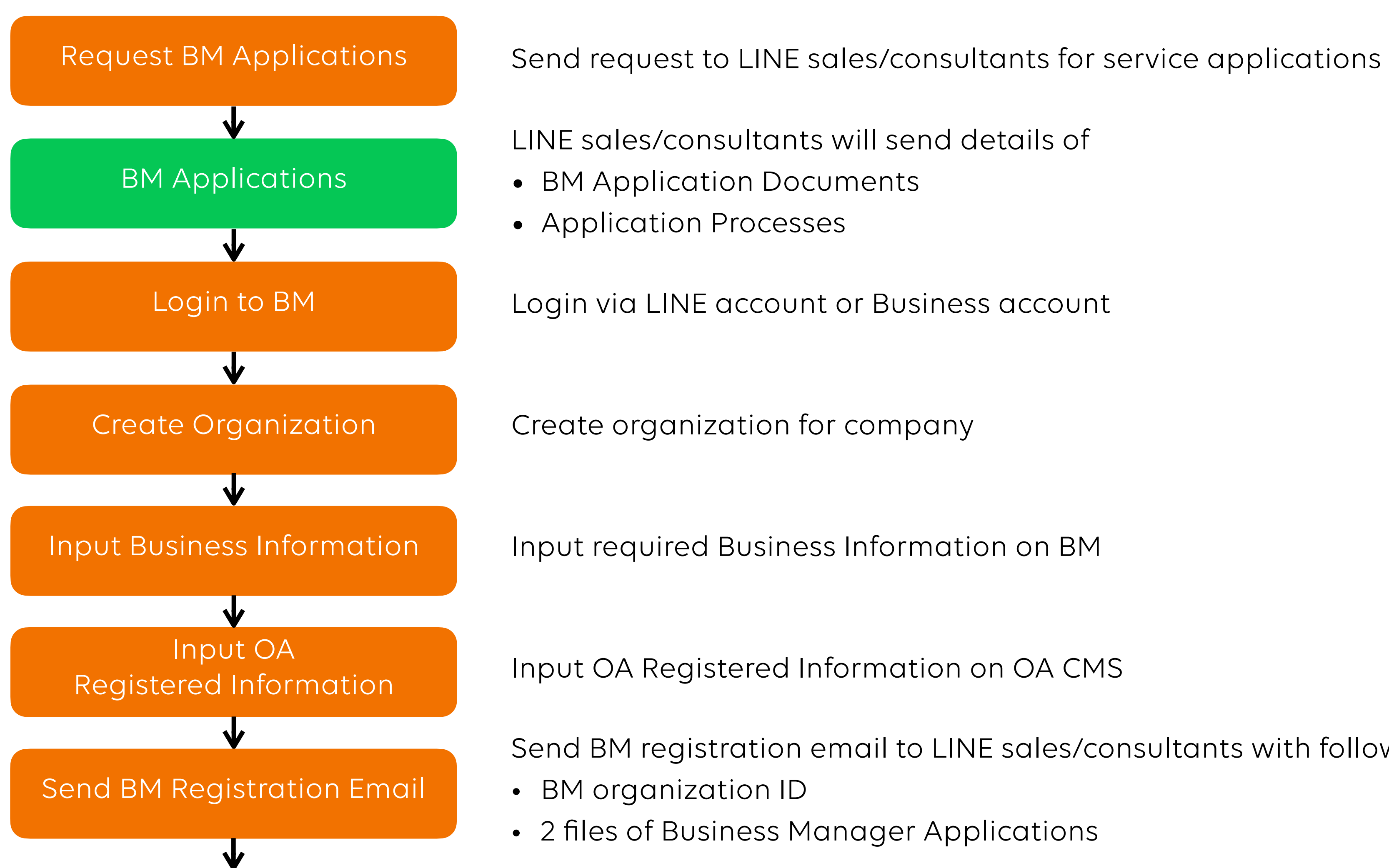

Send BM registration email to LINE sales/consultants with following information:

### LINE Business Manager

## Business Manager Usage Flow (2/2)

• Link account from Official Accounts or LINE Ads Platform

- 
- Contact LINE sales/consultants to verify account linkage

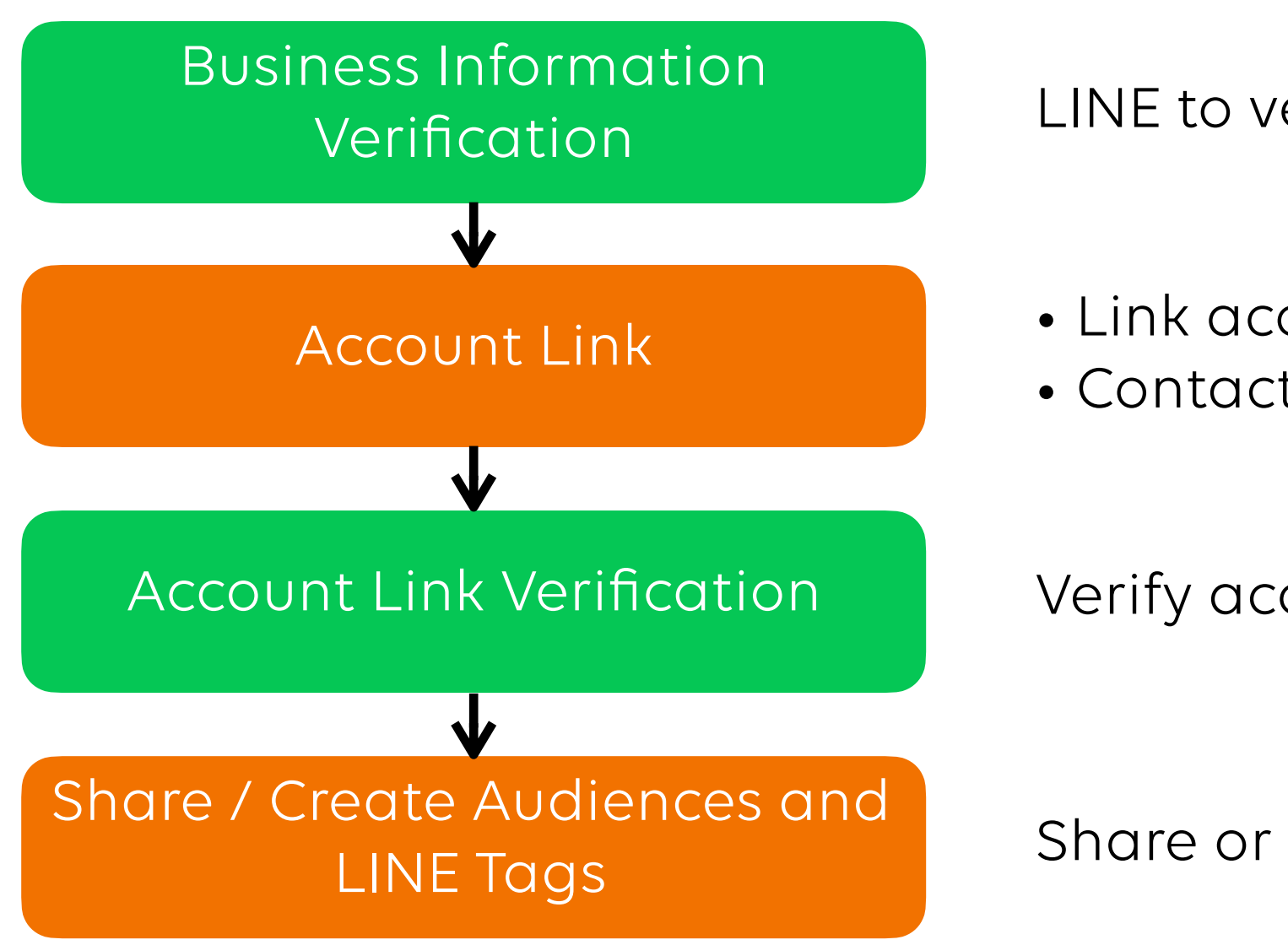

Verification LINE to verify BM Organization and Business Information<br>Verification

Verify account linkage

Share or create resources within Business Manager and linked accounts

LINE Business Manager

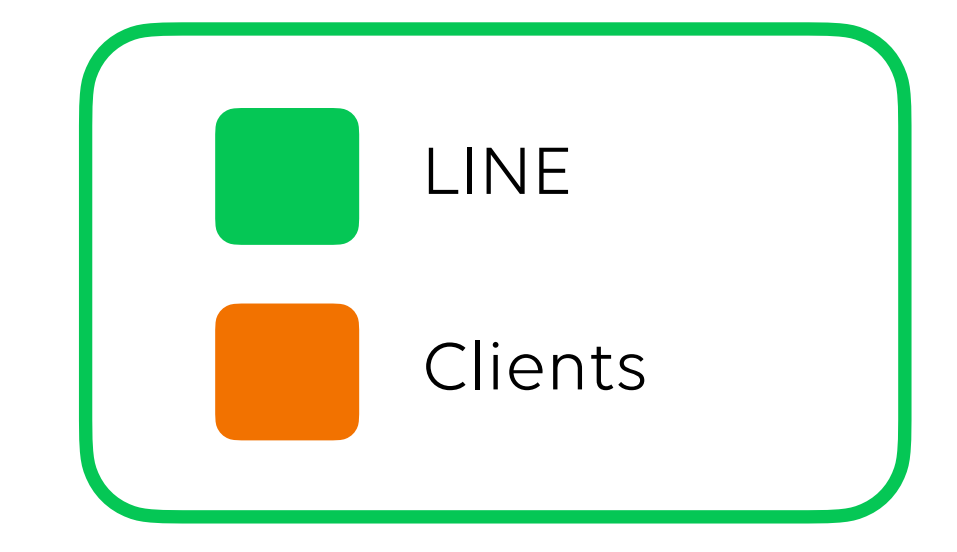

# **Login to Business Manager**

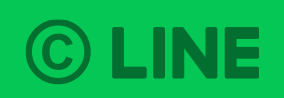

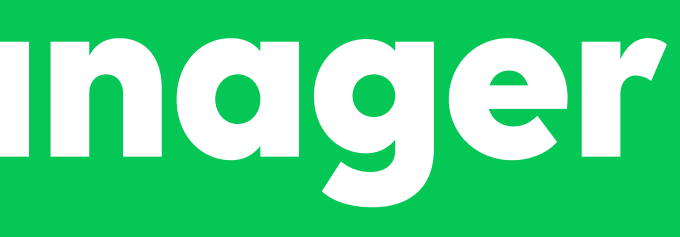

## **Login to Business Manager**

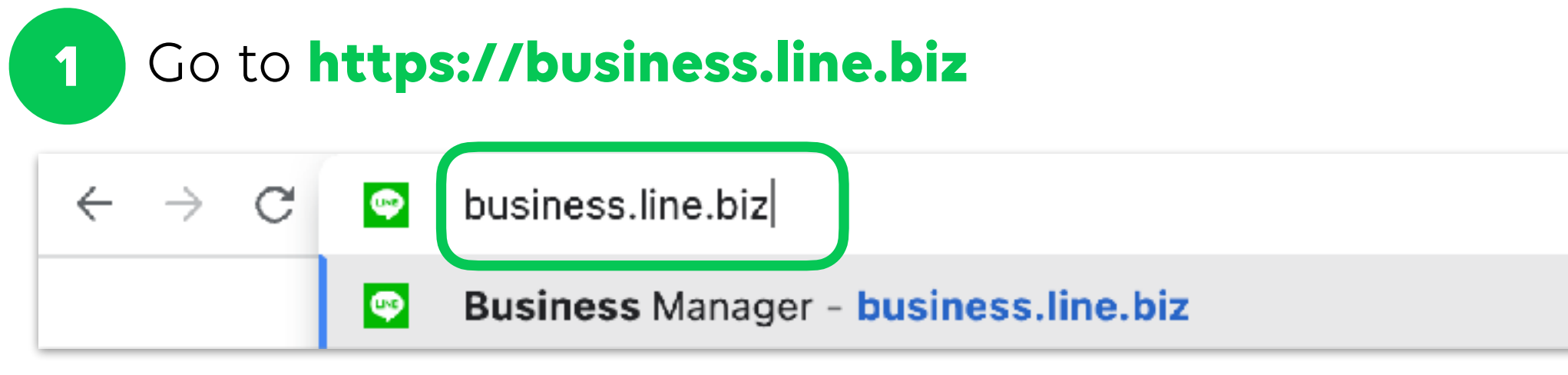

Login with LINE account or Business account

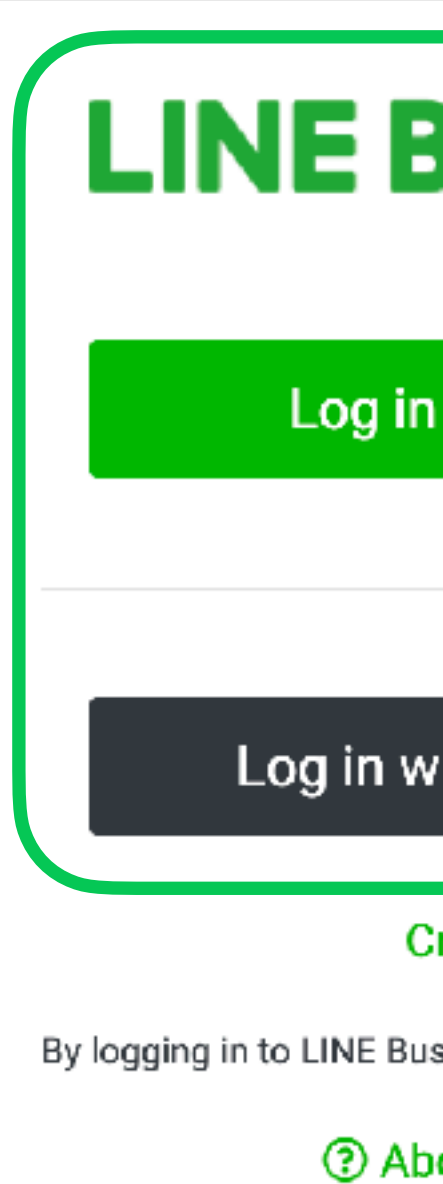

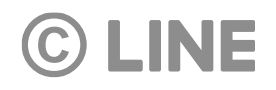

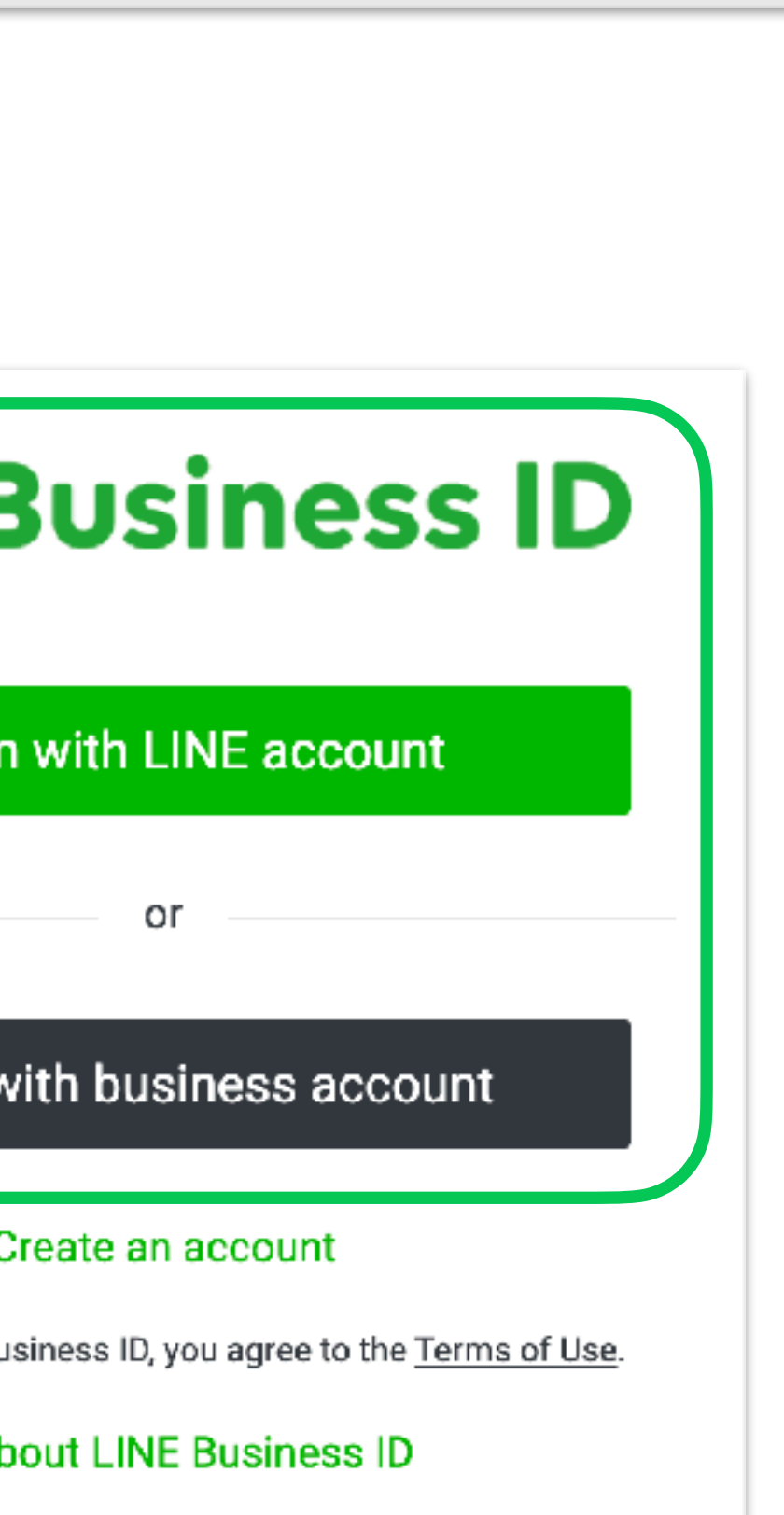

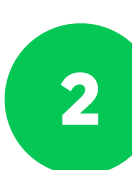

## **Login to Business Manager**

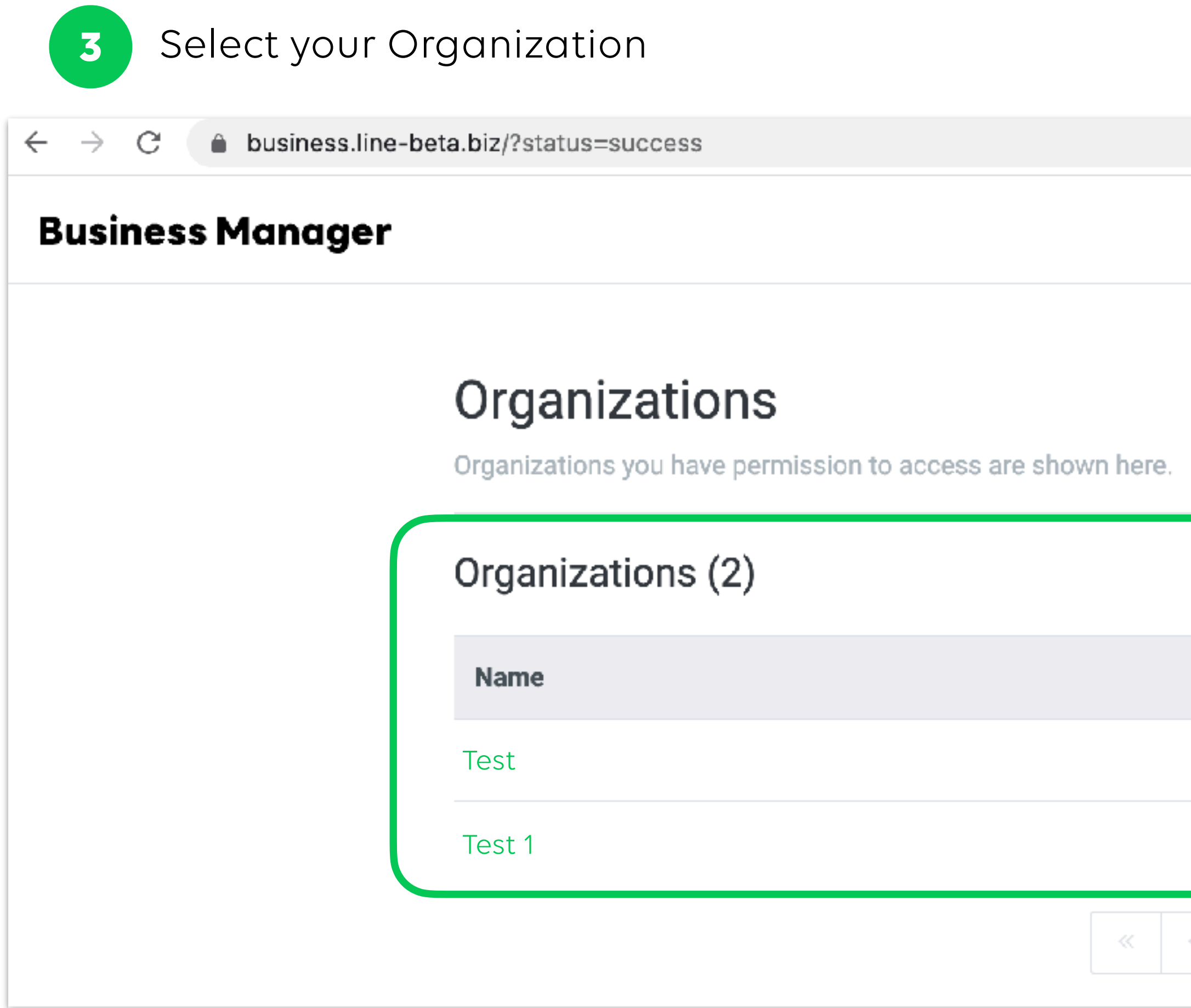

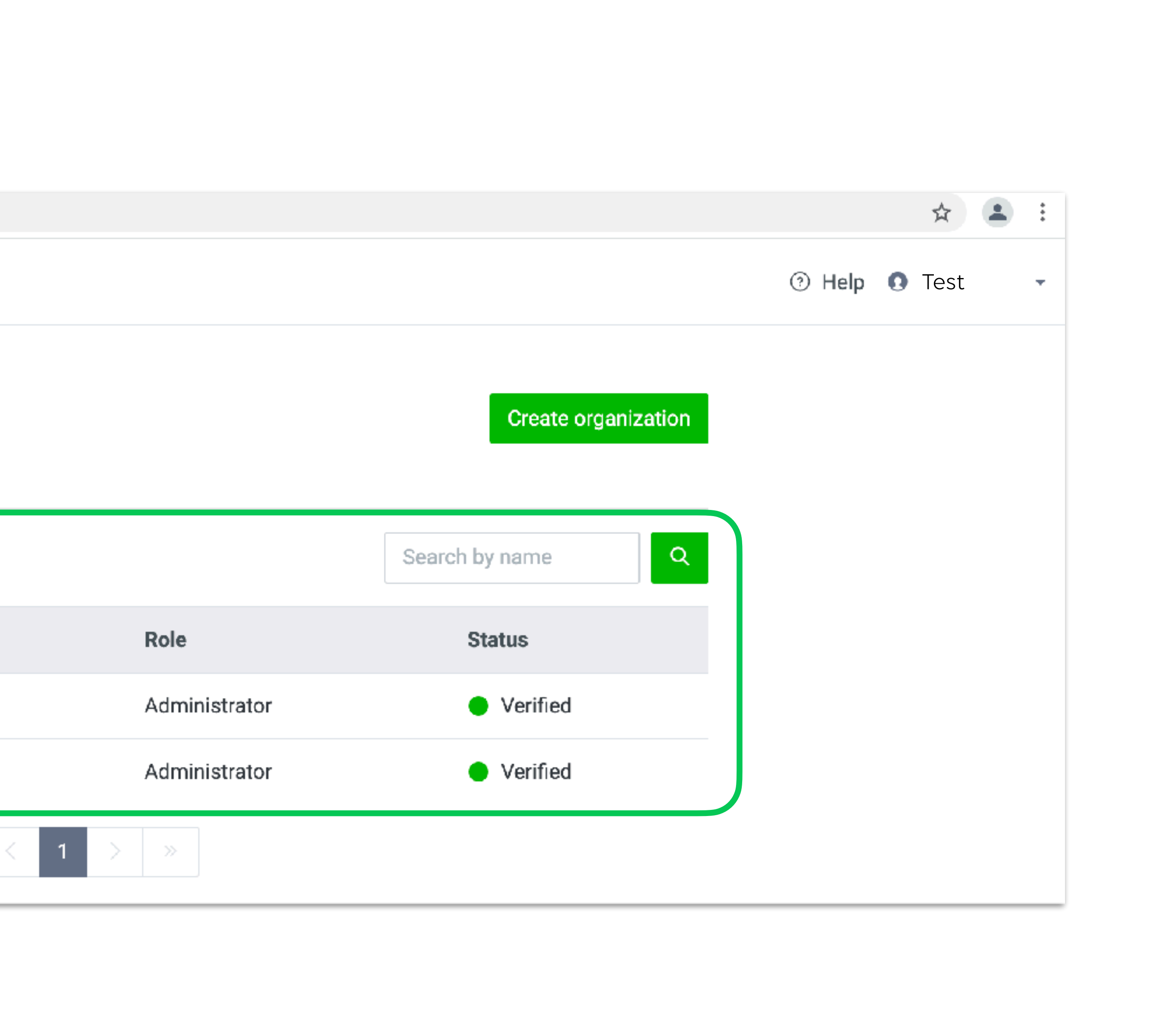

# **Organization** Create your Business Manager organization

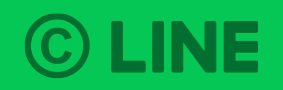

### **Create Organization**

Click "Create organization" on the Business Manager's management screen

8

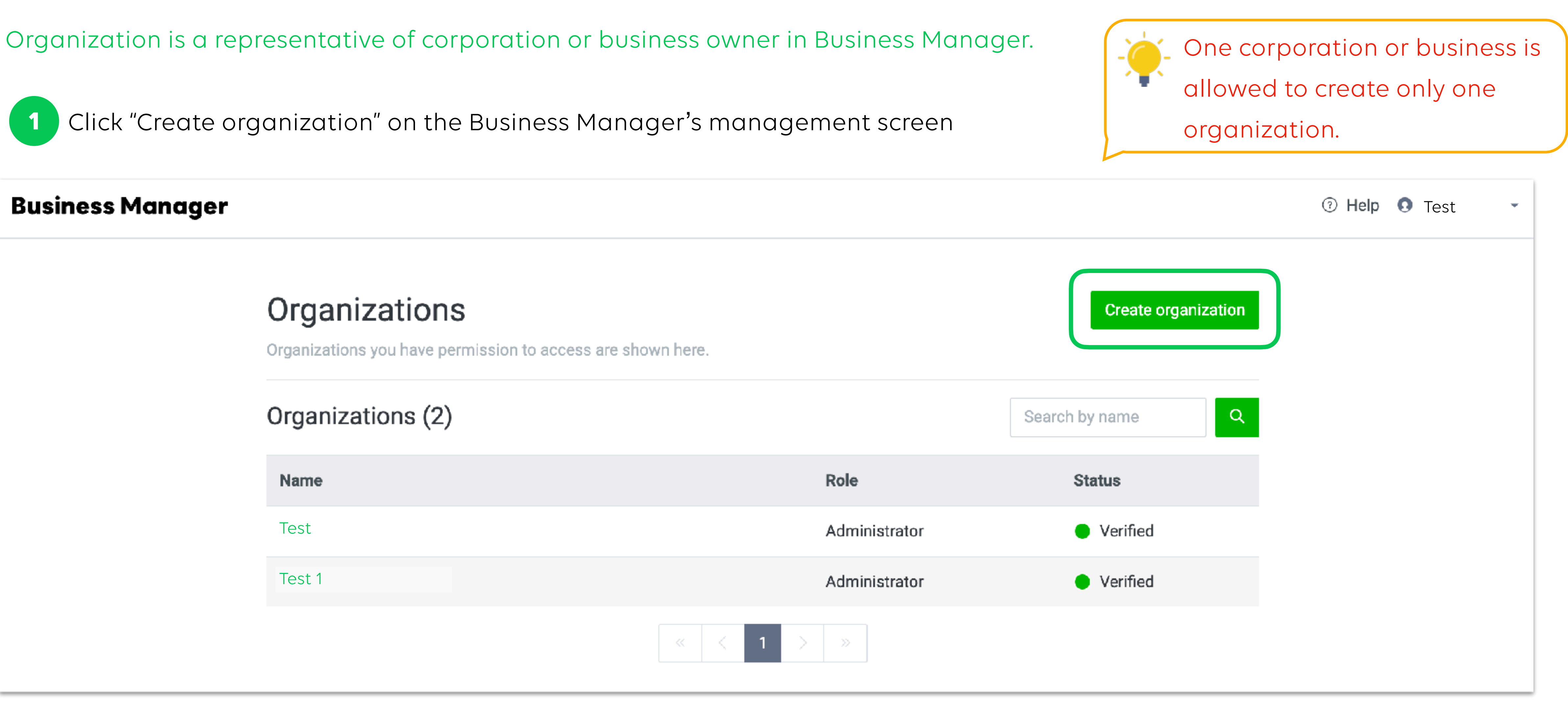

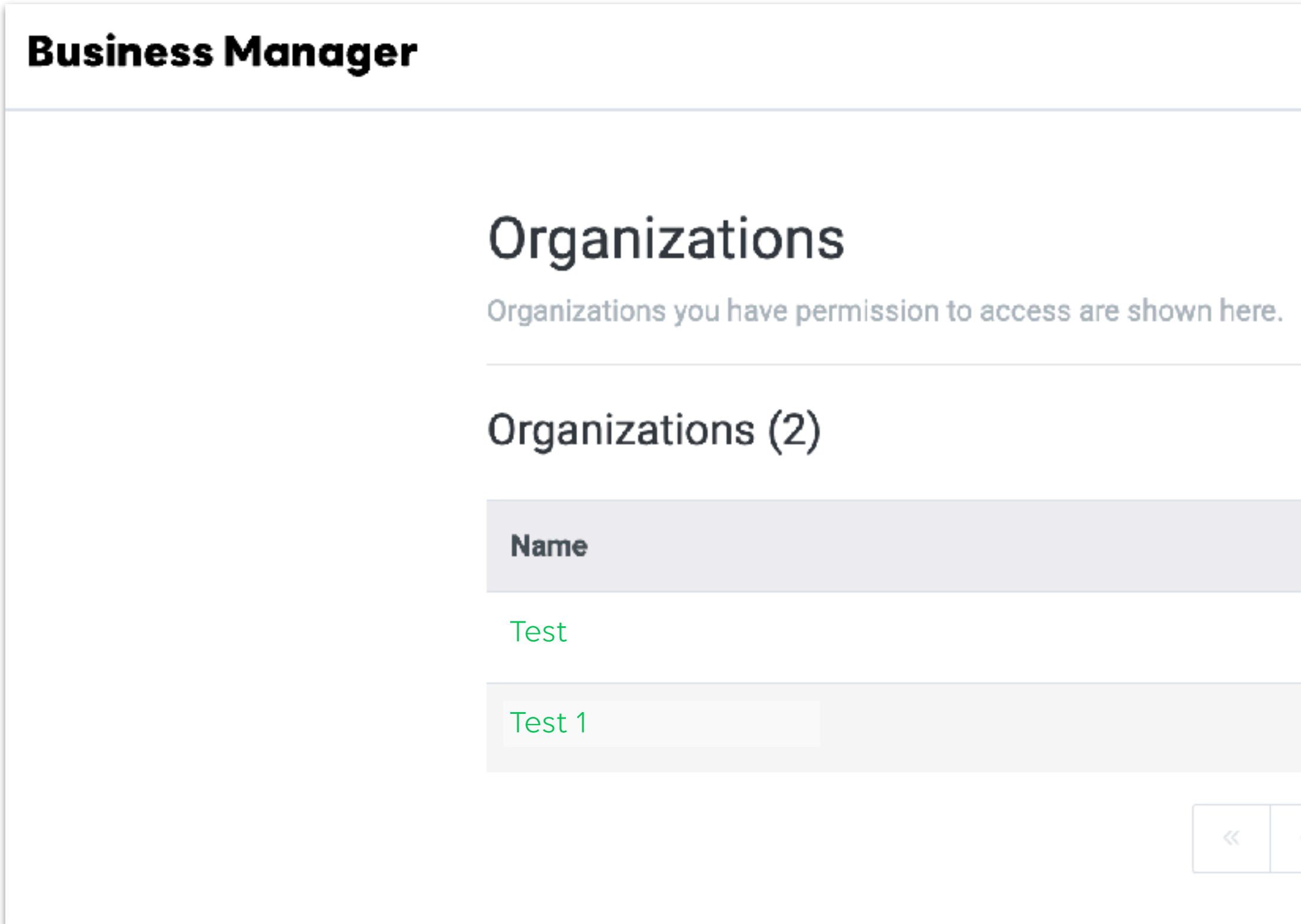

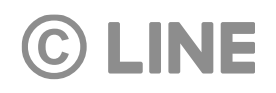

### **Create Organization**

9

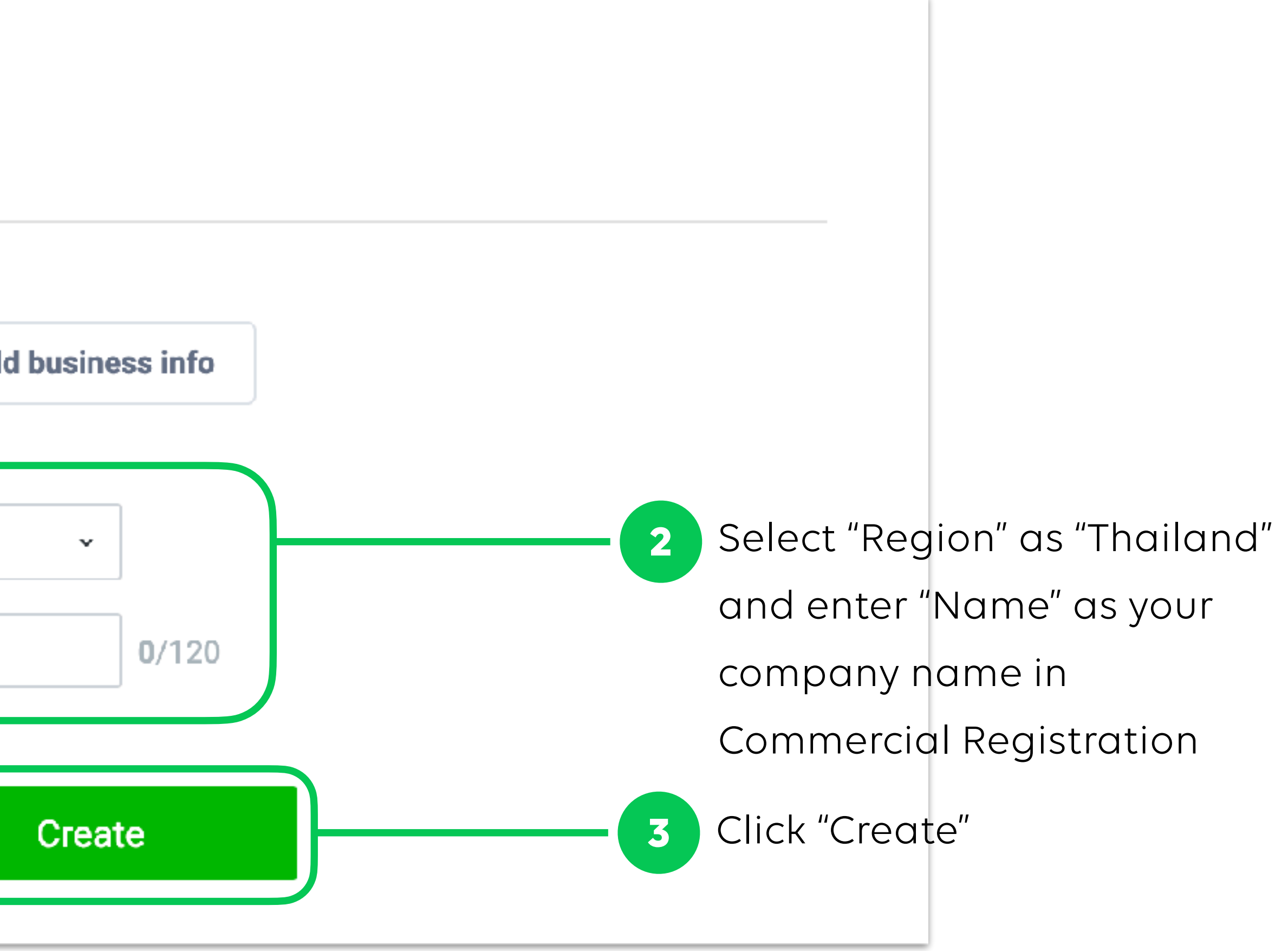

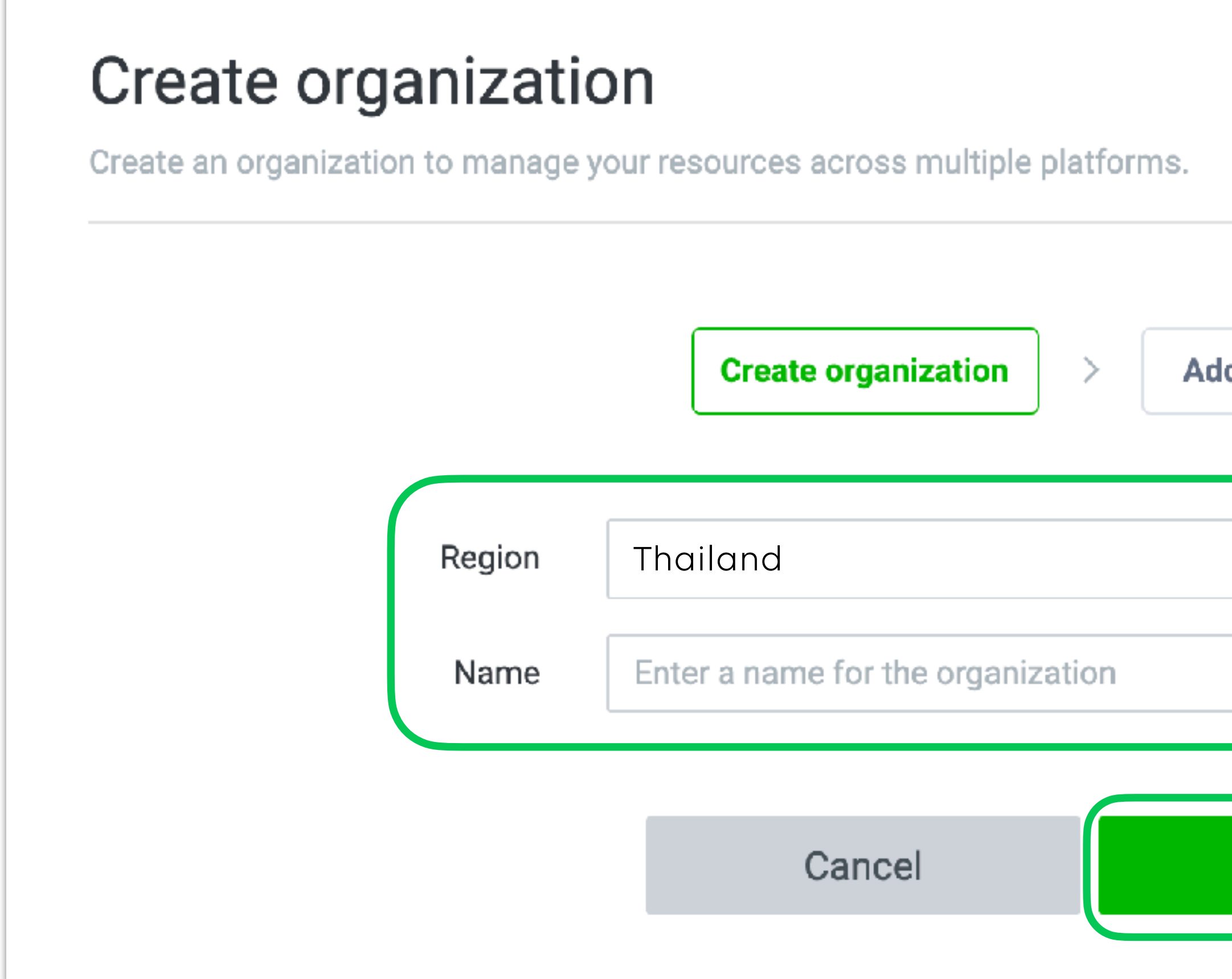

#### **C LINE**

# **Business Information** Add Business Information to verify your business

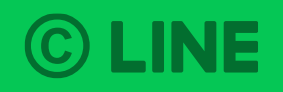

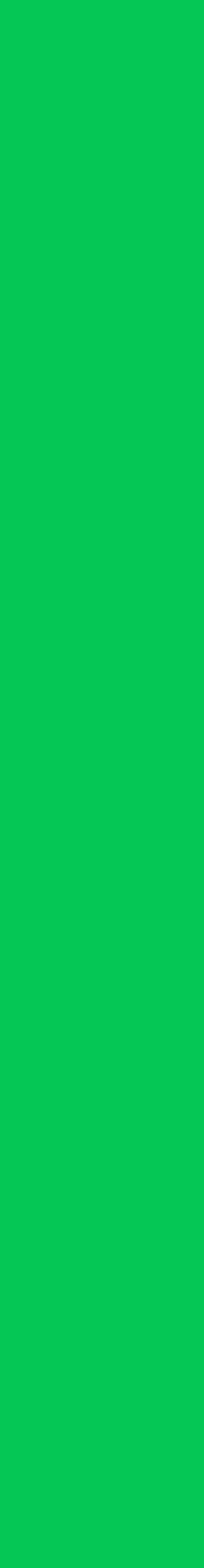

Business information can be registered right after opened organization or later, for business verification. However, this verification is required before sharing LINE Tags and Audience within organization.

### **Business Information**

11

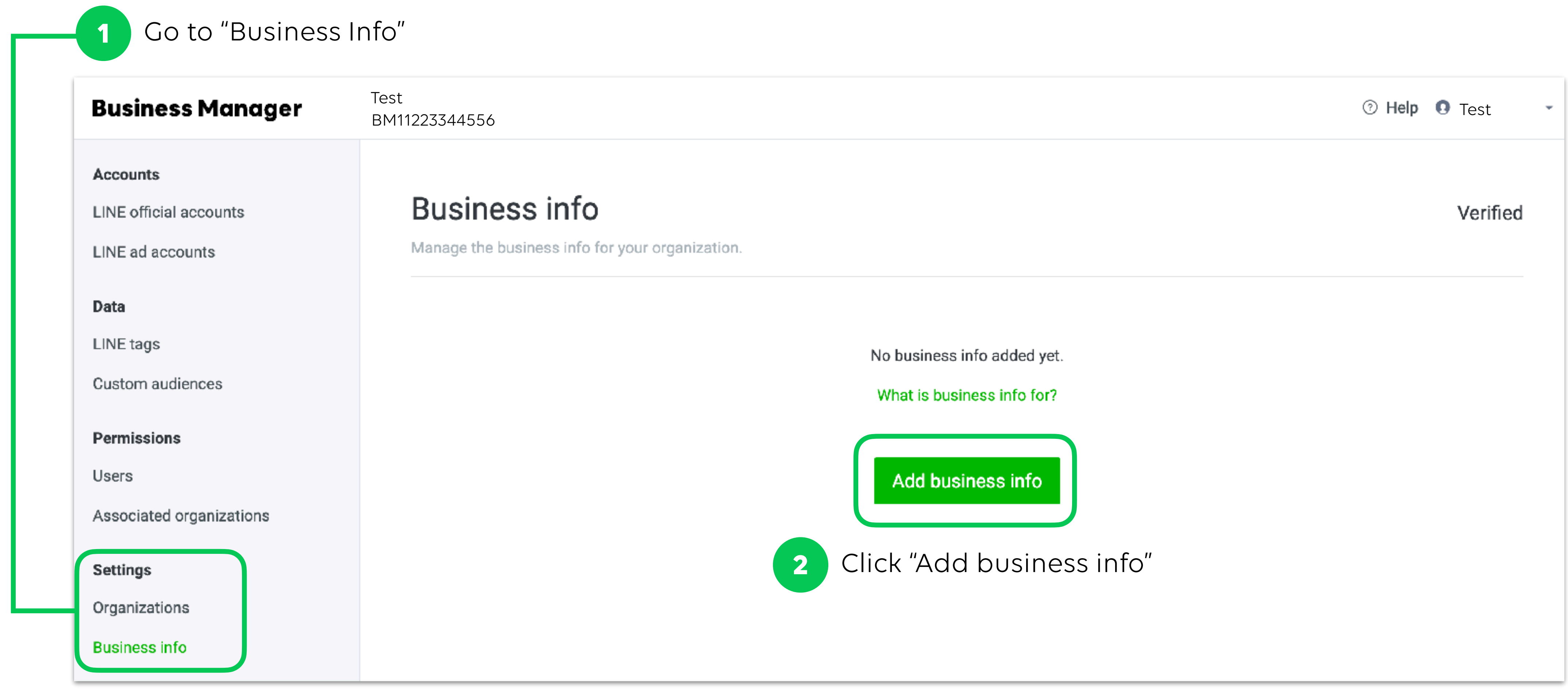

**C LINE** 

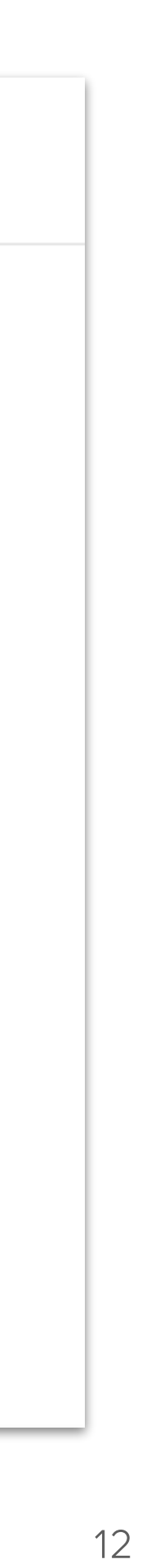

### **Business Information**

Select your business type and input business information for organization verification

Click "Create"

**3**

**4**

© LINE

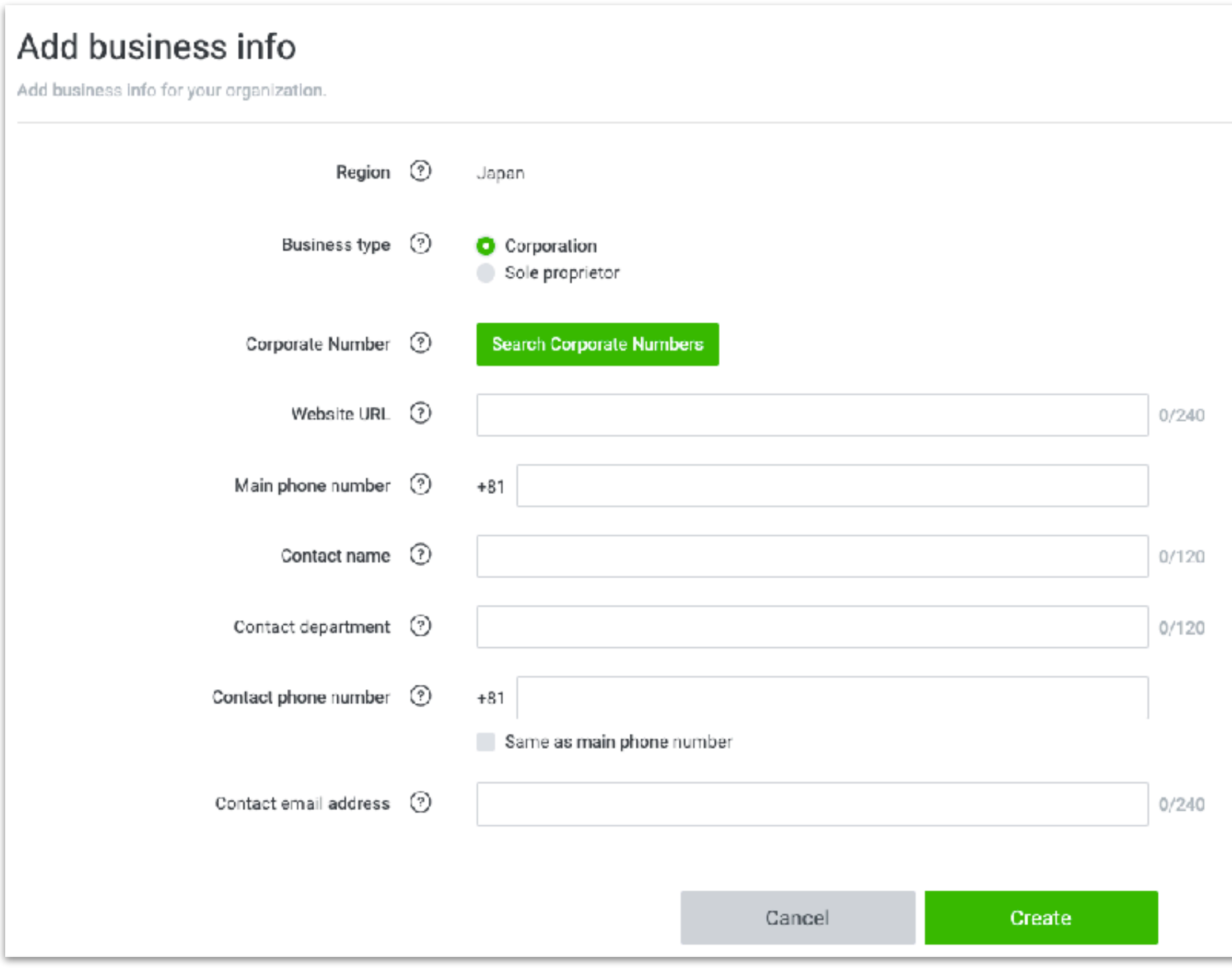

#### For Corporate For Individual Business Owner

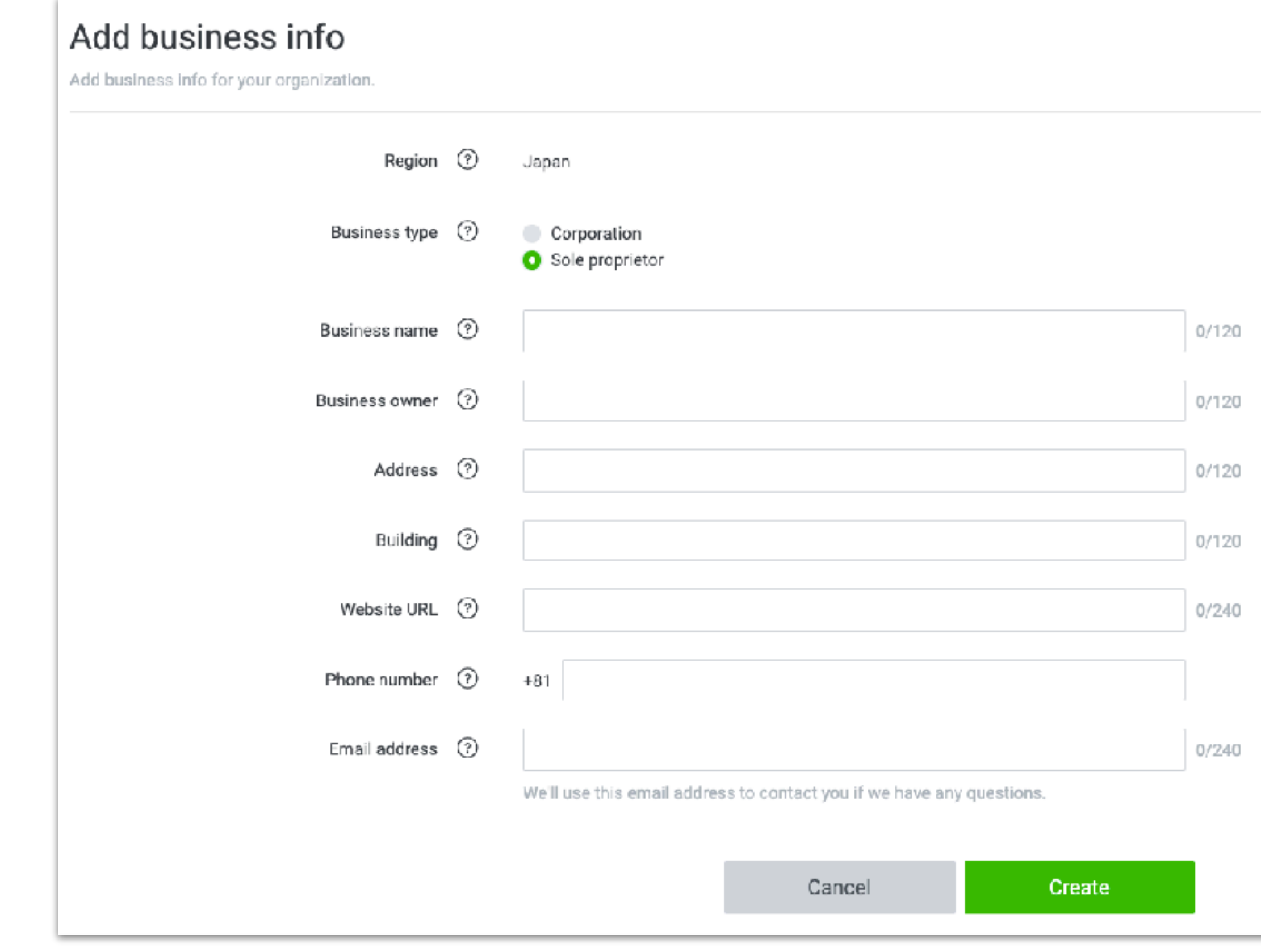

### **Business Information**

Email verification will be sent to the inputted "Contact email address".

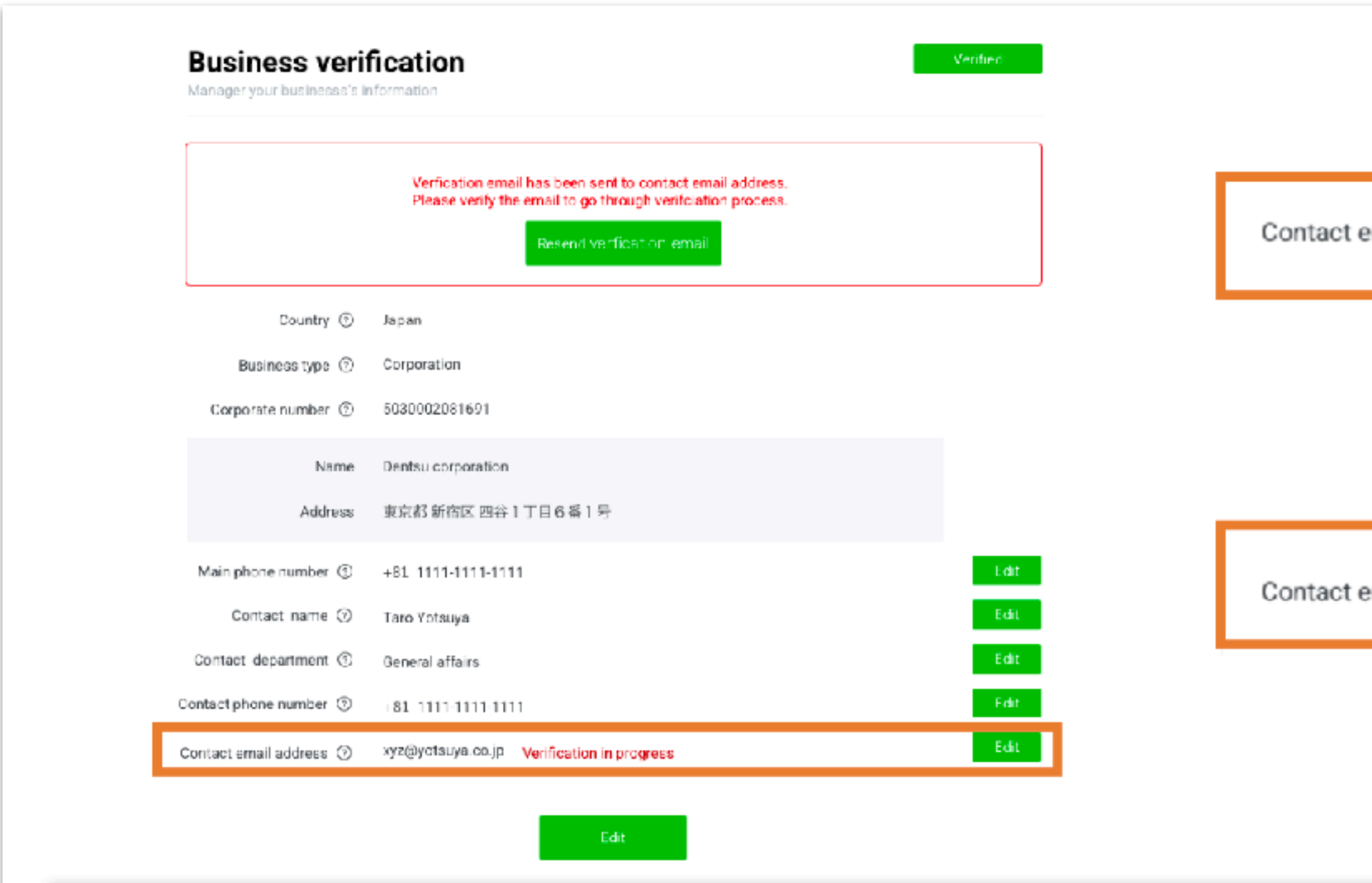

10 An e-mail will be sent to the address you've entered on your business information, so check your mailbox to complete your verification. 2) If you cannot see the e-mail, click the re-send button on top to receive a new verification message. 3) When the verification is complete, the notification on the side of your e-mail address will be changed from 'verification in progress' to 'verified'.

#### **C LINE**

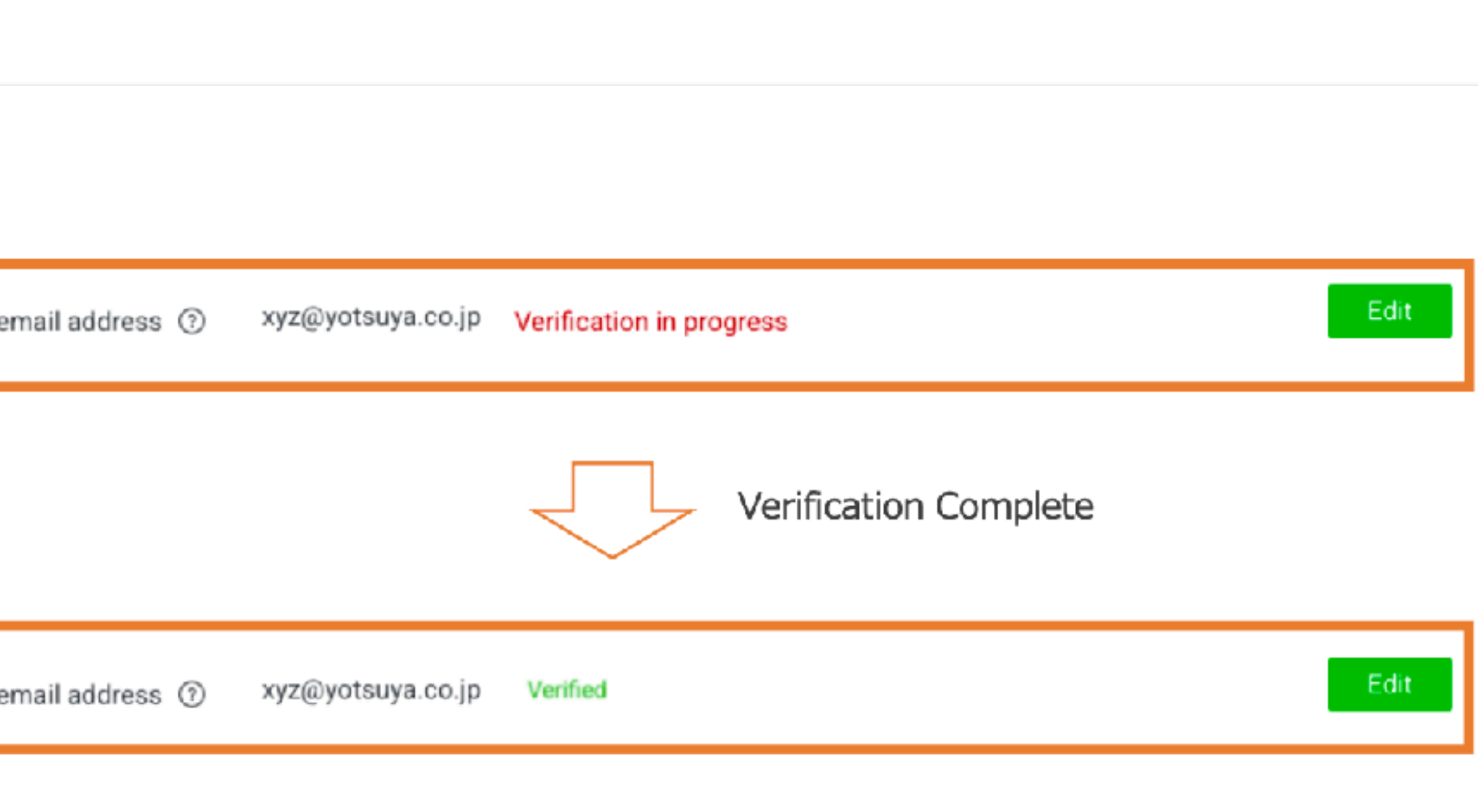

- 
- 
- 

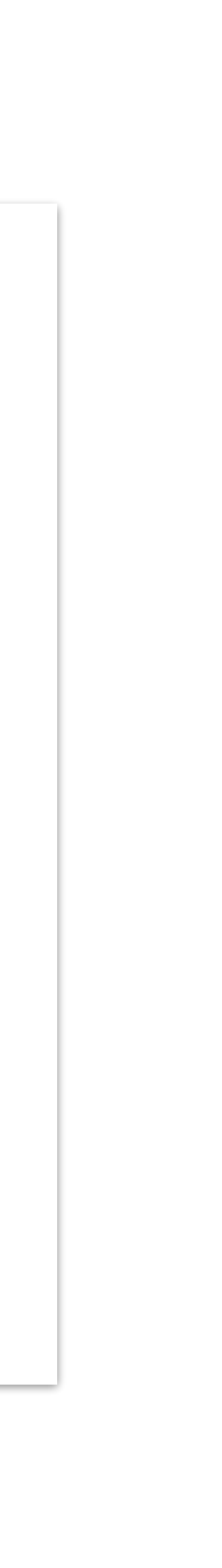

Go to LINE Official Account Manager to input registered information. Each LINE Official Account that would be linked with organization is required to input this information.

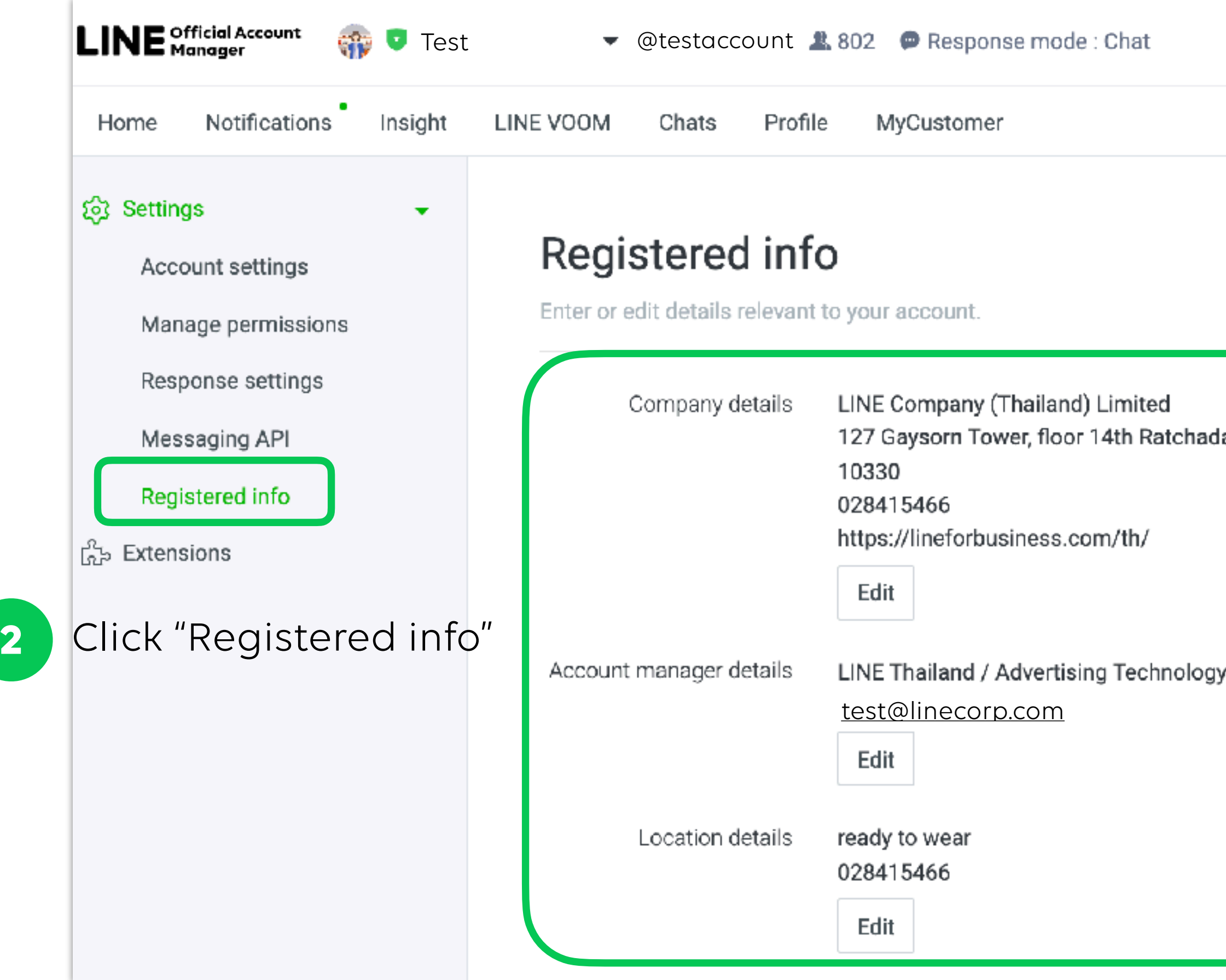

### **C LINE**

# **Input Registered Information in LINE Official Account Manager**

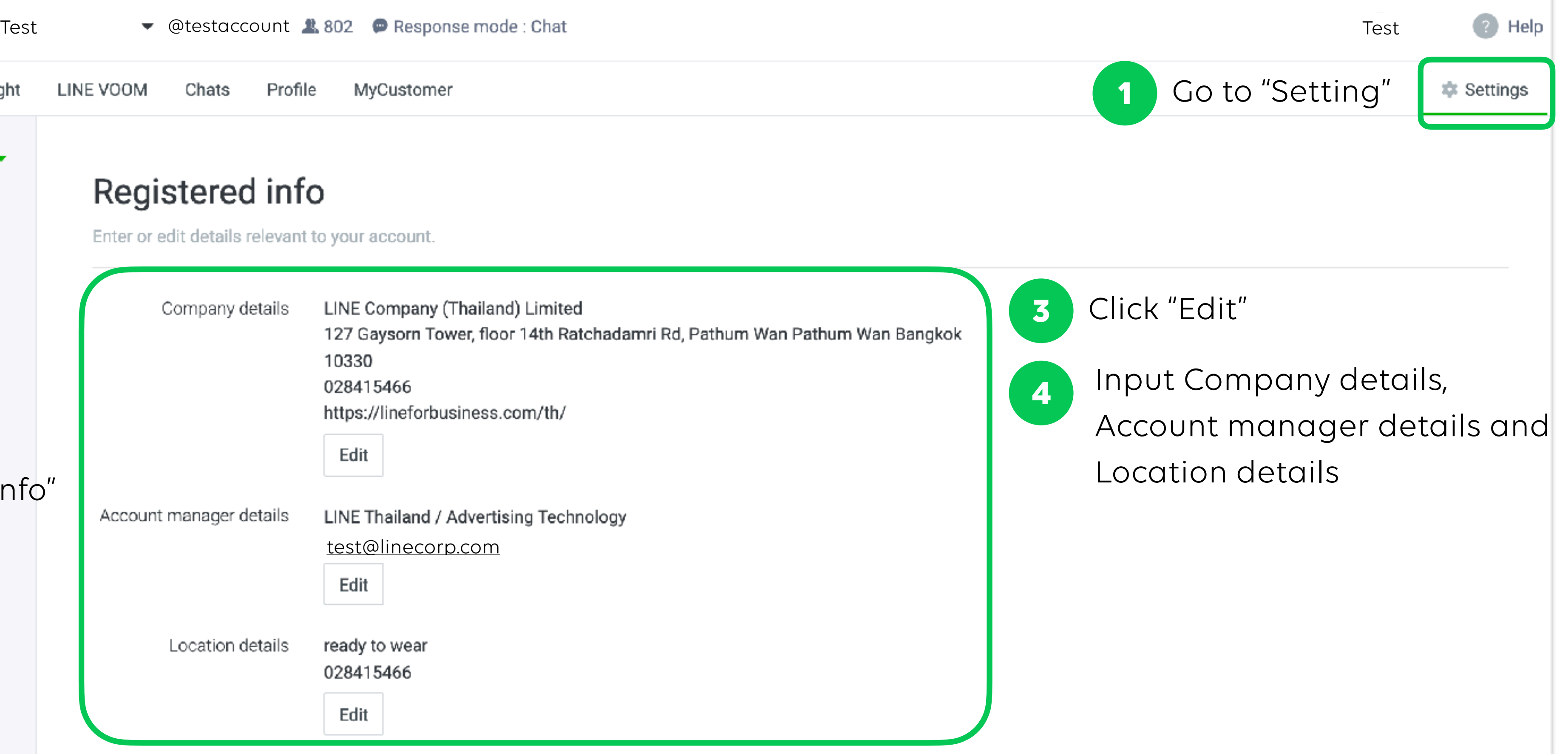

After inputted Business Information in Business Manager and LINE Official Account Manager, please send Business Manager registration request to LINE sales/consultants with following information:

# **Send Business Manager Registration Email**

#### 15

• Business Manager Organization ID

- 2 files of Business Manager Applications:
	- 1. BM\_Application for Organization Creation\_[Organization name]\_[Date]
	- 2. BM\_Application for Adding Accounts\_[Organization name]\_[Date]

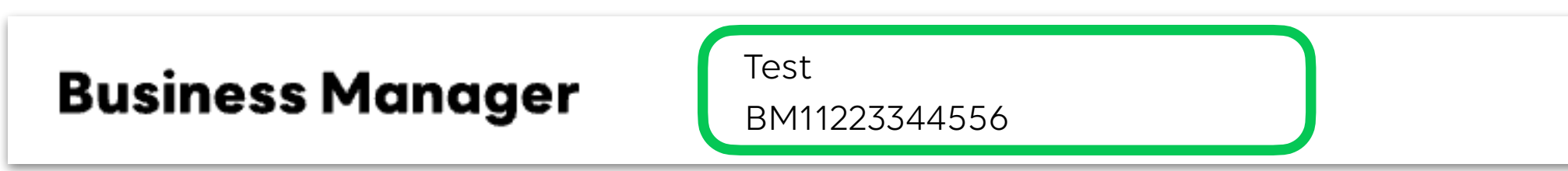

When registration is completed, verification status will be display as "On hold". After status has been changed to "verified" then resources can be shared between accounts.

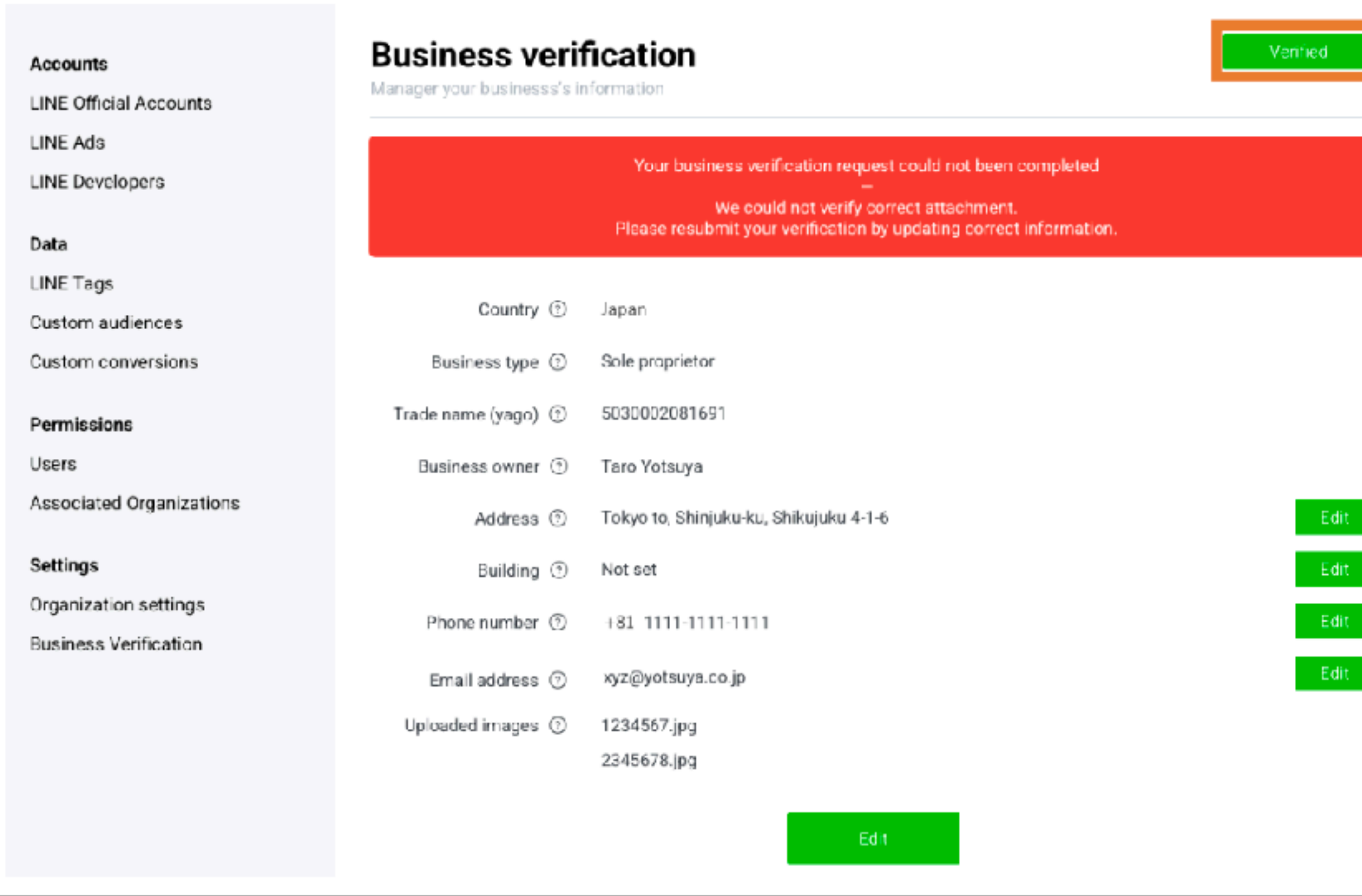

16

### **Business Information verification**

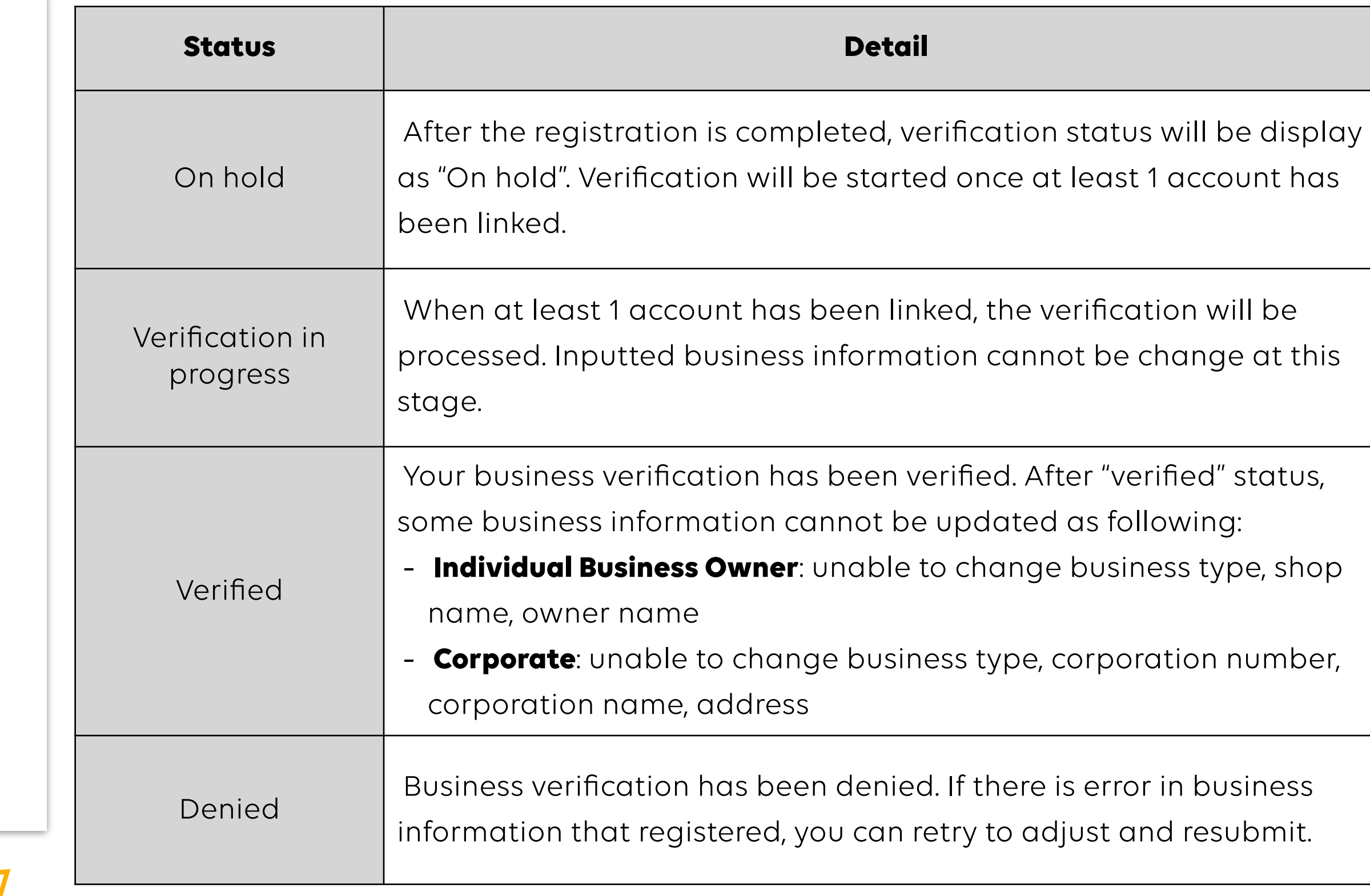

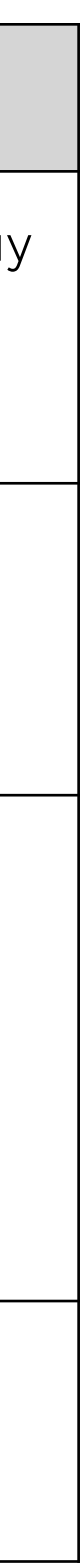

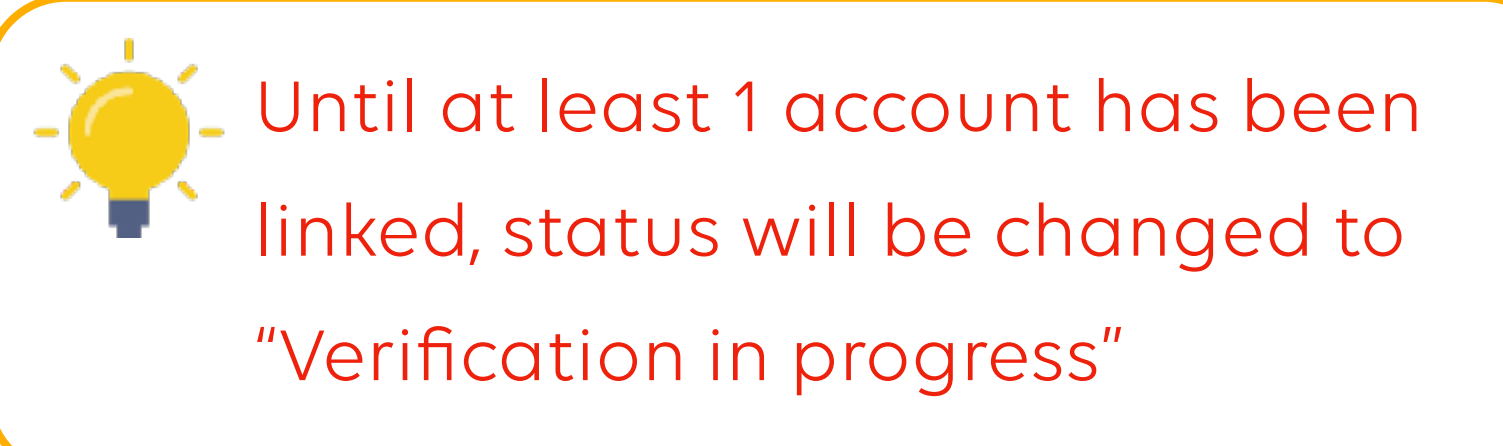

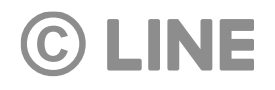

# **Account Link** Link and Verify LINE Official Account and LINE Ads Platform with Business Manager

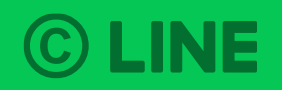

# **Link LINE Official Account with Business Manager**

#### 18

Login to Official Account Manager that you would like to link.

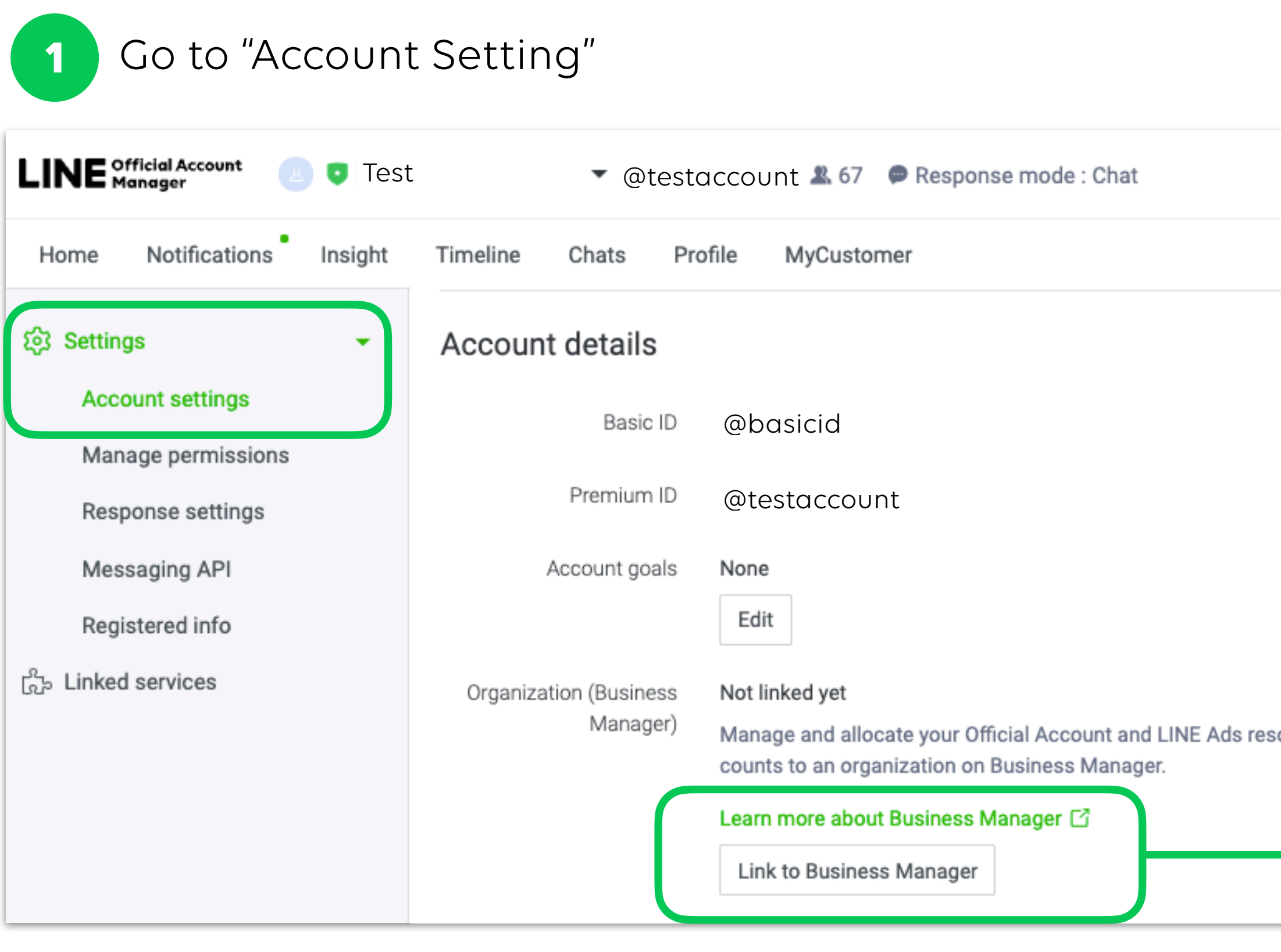

**C LINE** 

2 Click "Link to Business Manager"

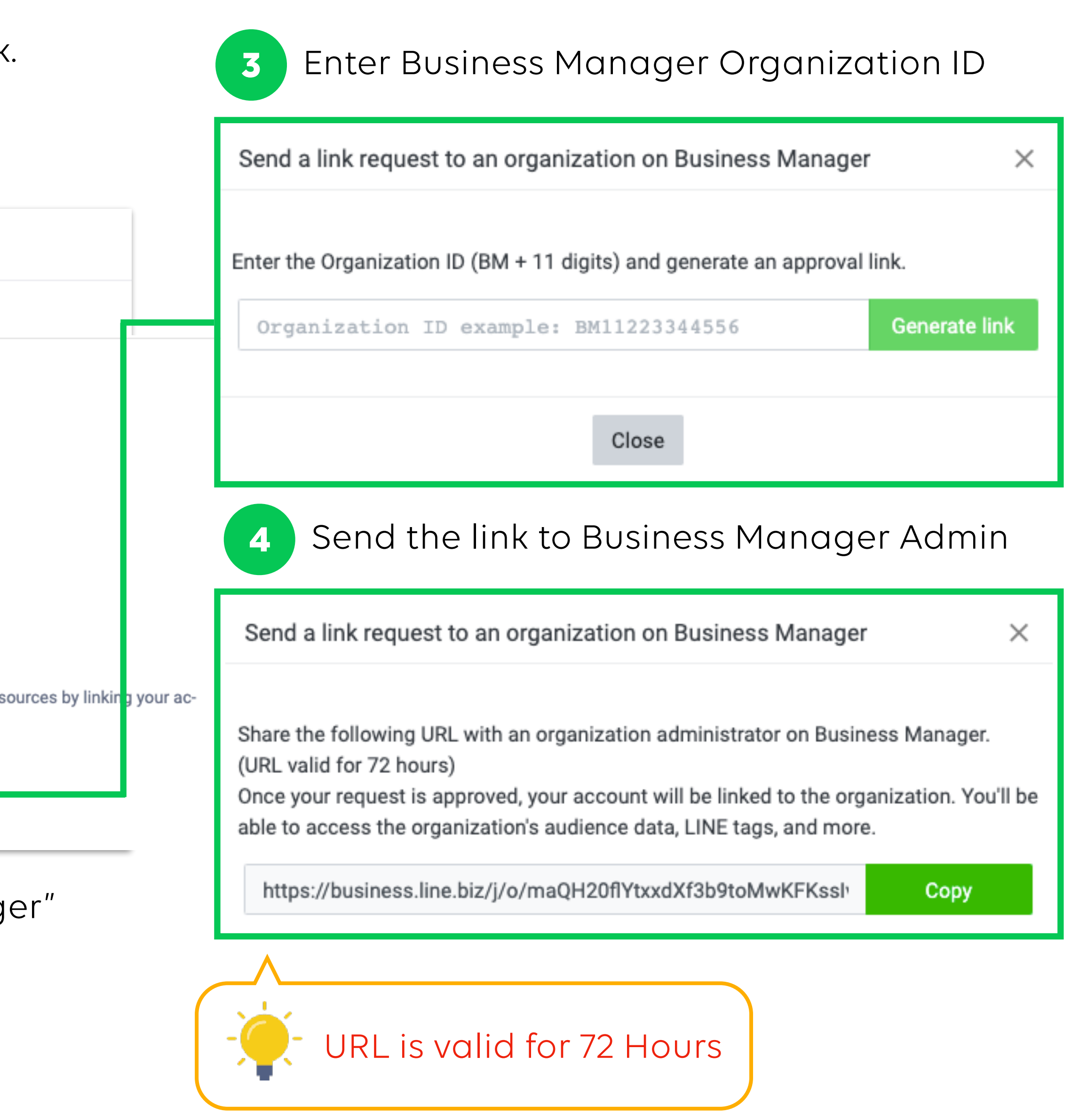

## **Link LINE Official Account with Business Manager**

19

When Business Manager Admin open the account link URL and login to Business Manager, they can approve or deny the request.

Click "Approve" if you would like to link this official account Click "Deny" if there is an unknown request

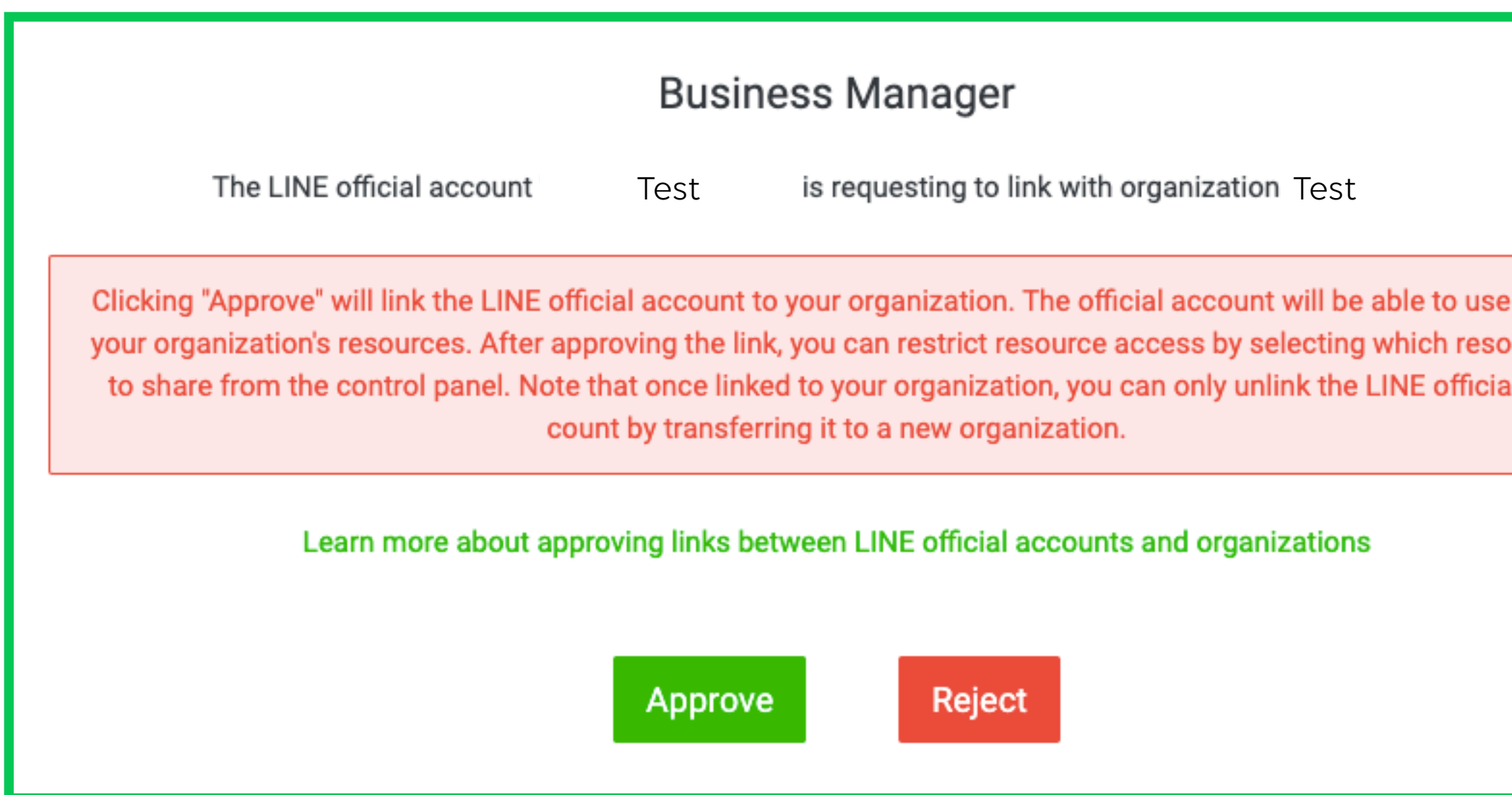

**6** Contact LINE sales/consultants to proceed on account linkage verification

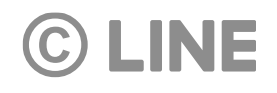

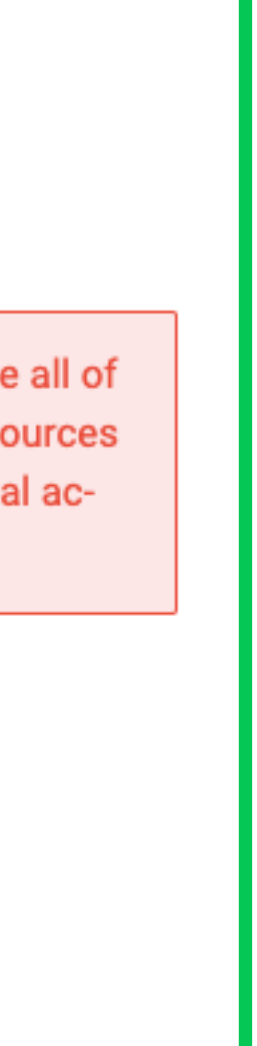

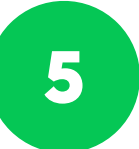

# **Link LINE Official Account with Business Manager**

#### 20

After Business Manager admin has approved, official account will be listed with status "Verification in progress"

7 LINE will verify the account linkage between Business Manager Test **Business Manager** BM11223344556**Accounts LINE official accounts LINE official accounts** Official accounts linked to your organization are shown here. LINE ad accounts Data Official accounts (1) LINE tags ID Name Custom audiences Test @testaccount Permissions

8 If verification has passed, "Verified" status will be displayed and you can share resources from this account

Official accounts (1)

ID Name @testaccount Test

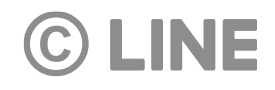

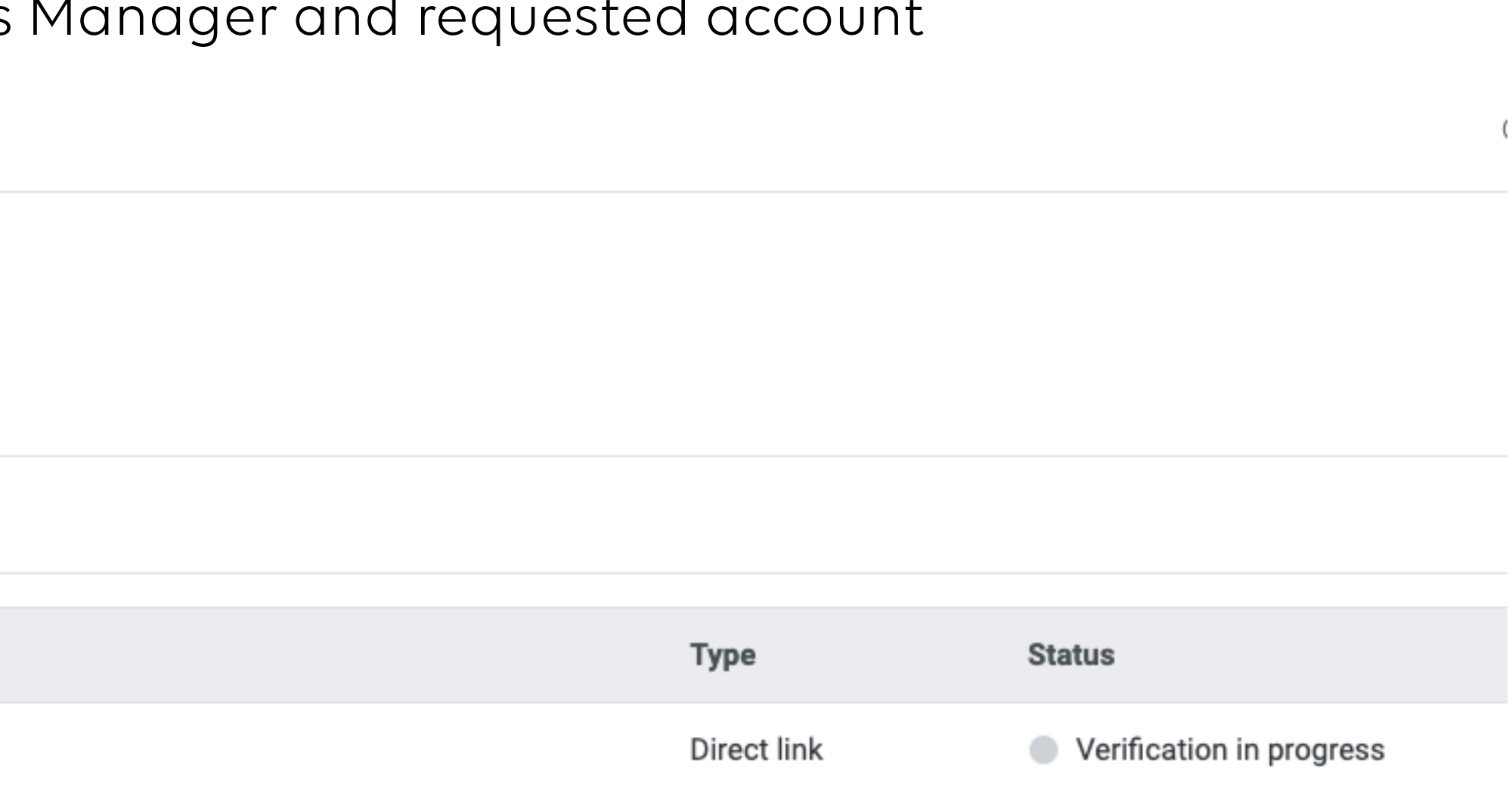

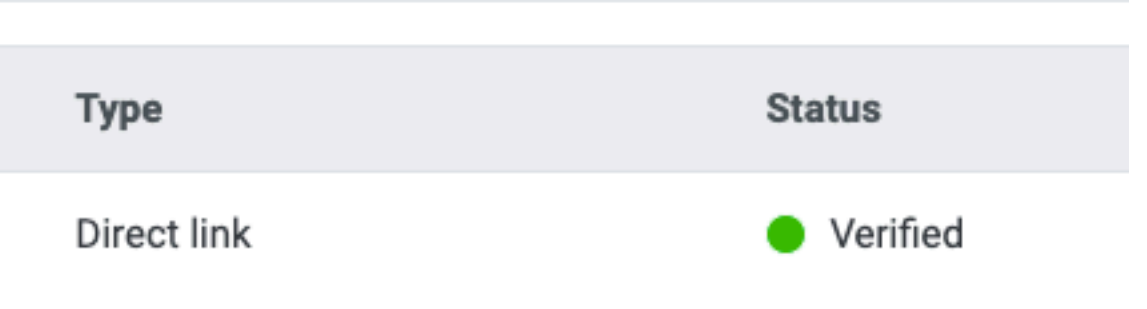

### **Link LINE Ads Platform Account with Business Manager**

21

#### Login to LINE Ads Manager account that would like to link.

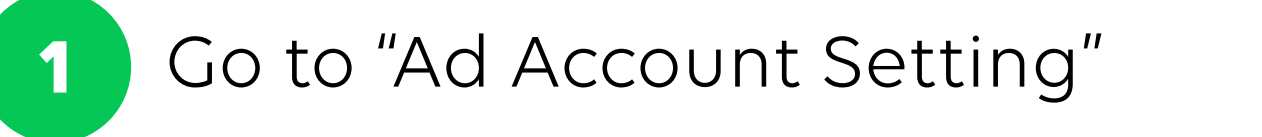

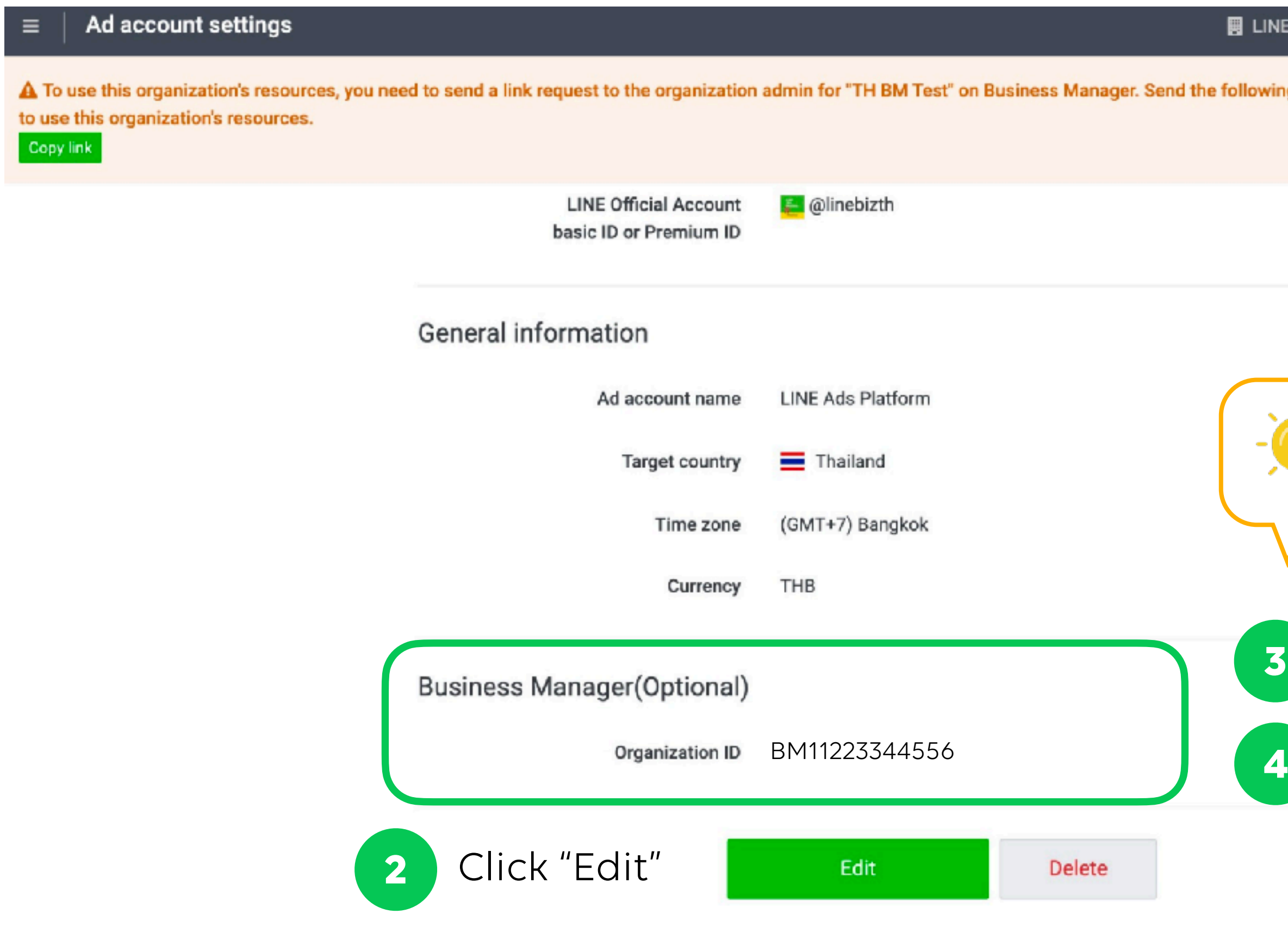

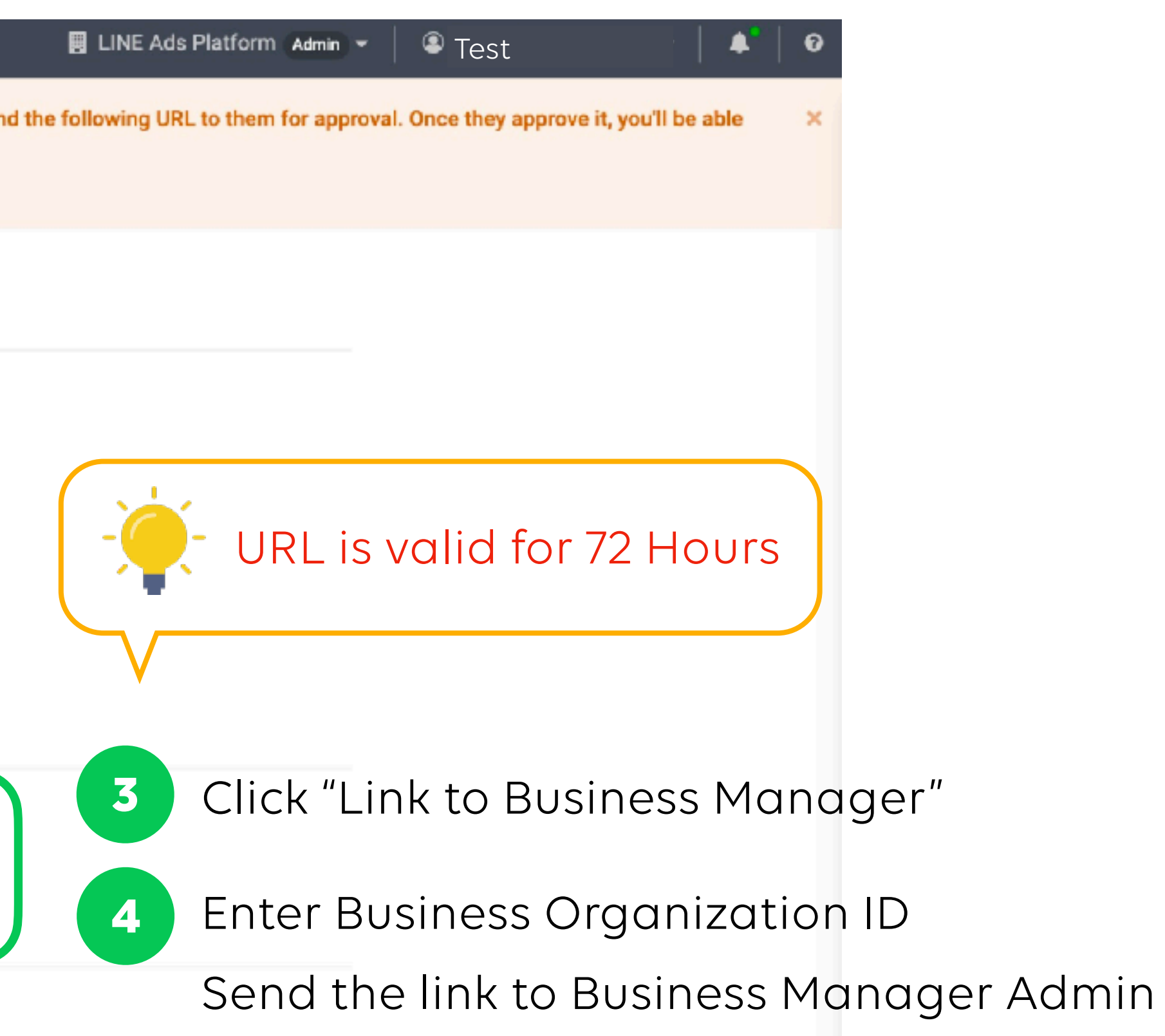

### **Link LINE Ads Platform Account with Business Manager**

22

When Business Manager Admin open the account link URL and login to Business Manager, they can approve or deny the request.

Click "Approve" if you would like to link this official account Click "Deny" if there is an unknown request

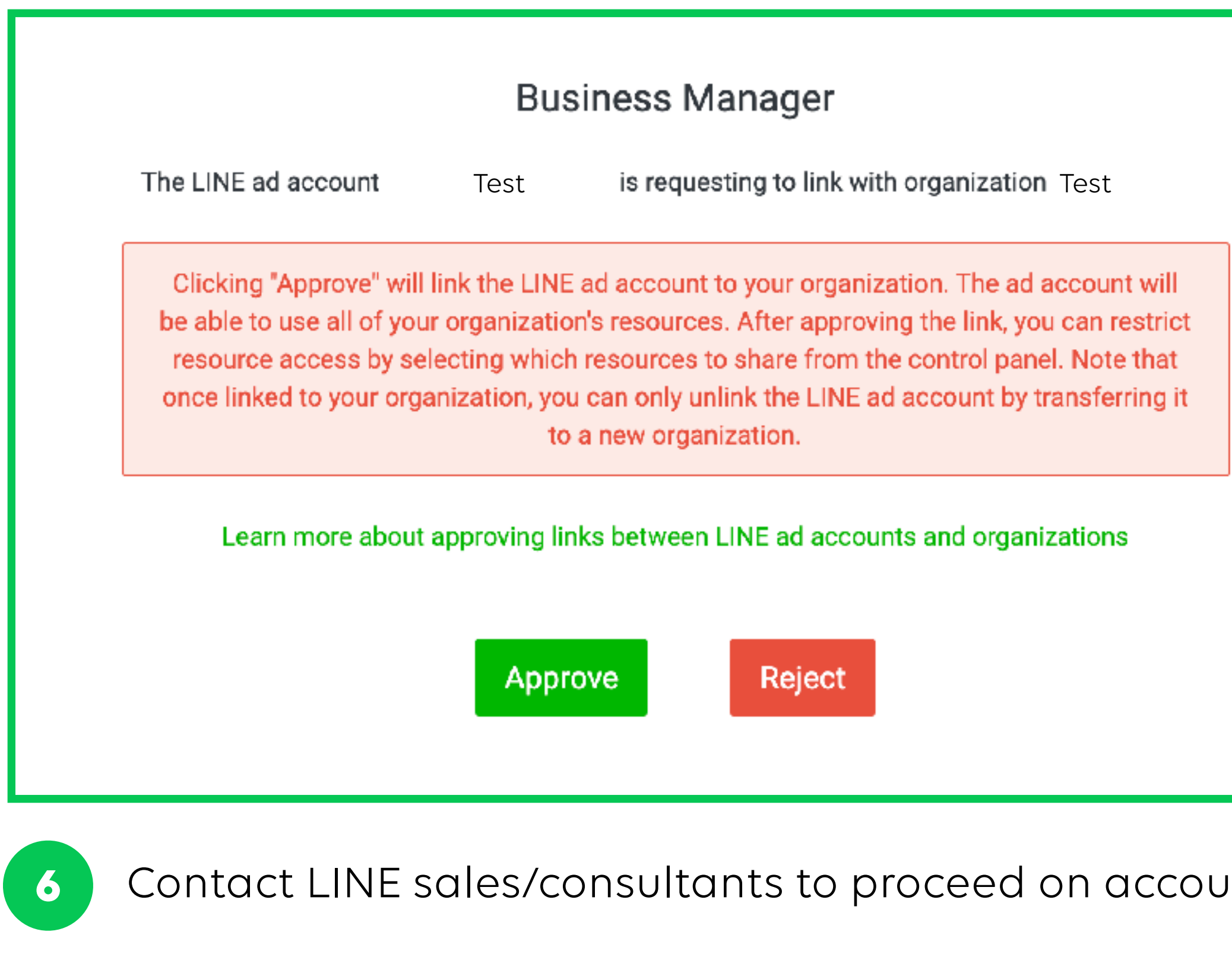

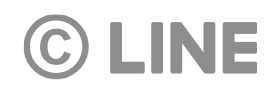

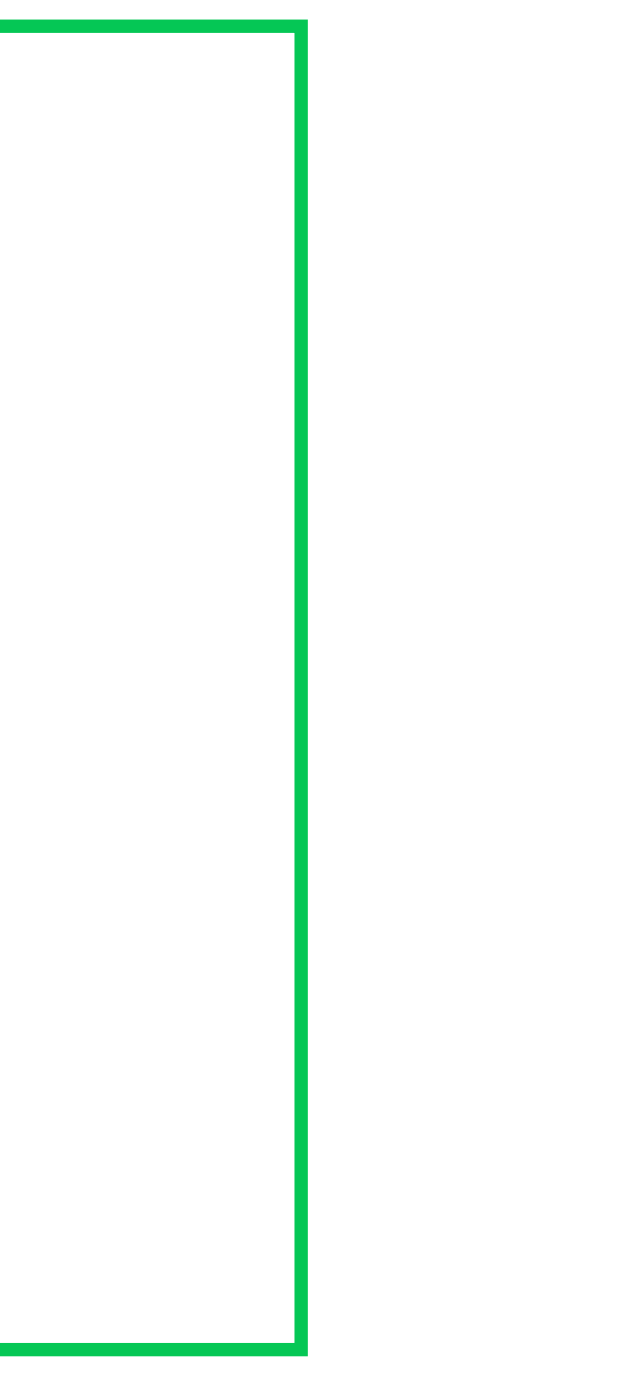

**6** Inkage verification

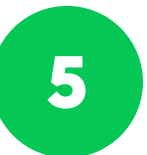

### **Account Link Verification**

#### 23

### Account link verification will be processed after account is linked and contacted to LINE sales/consultants.

List of linked accounts which only verified account can share audiences and LINE tags.

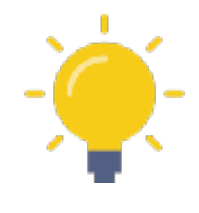

#### **Account Link Status**

- "Verification in progress": Verification is under process.
- within Business Manager
- 

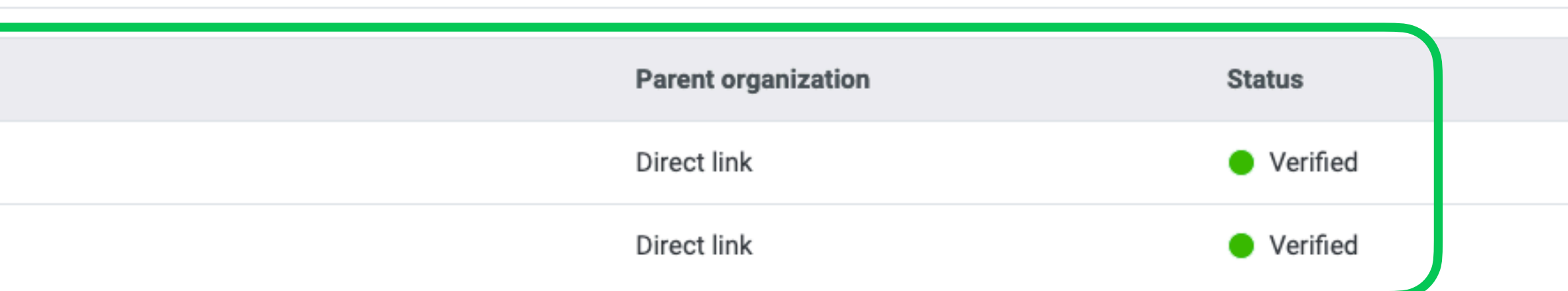

• "Verified": Verification has been approved. The account can share audiences and LINE tags

• "Denied": Verification is denied. Re-verification is required in order to share resources

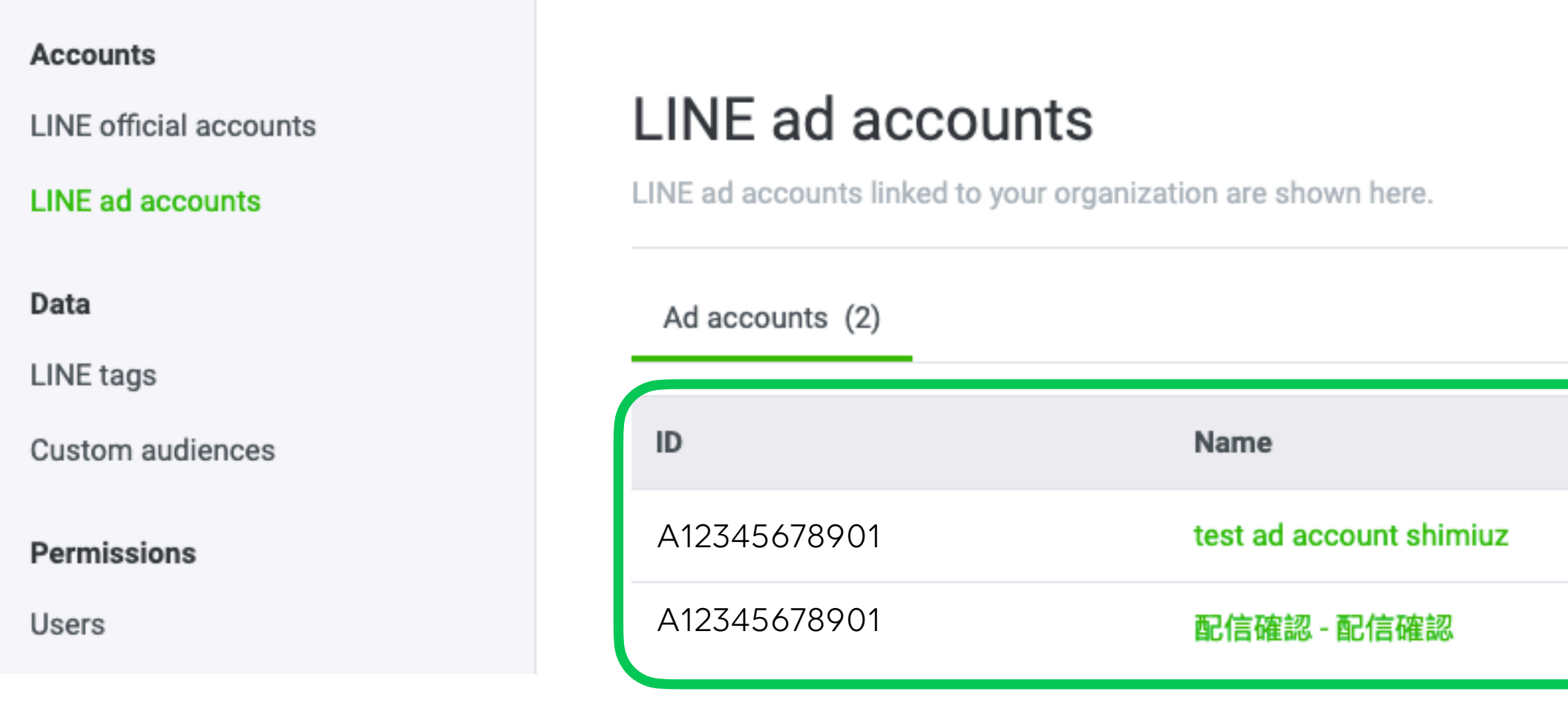

# **Share LINE Tags / Audiences**

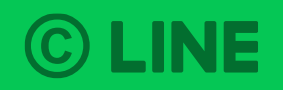

### All LINE Tags or Audiences from linked accounts are listed in Data section after account link verification process has been verified.

## **Share LINE Tags and Audiences**

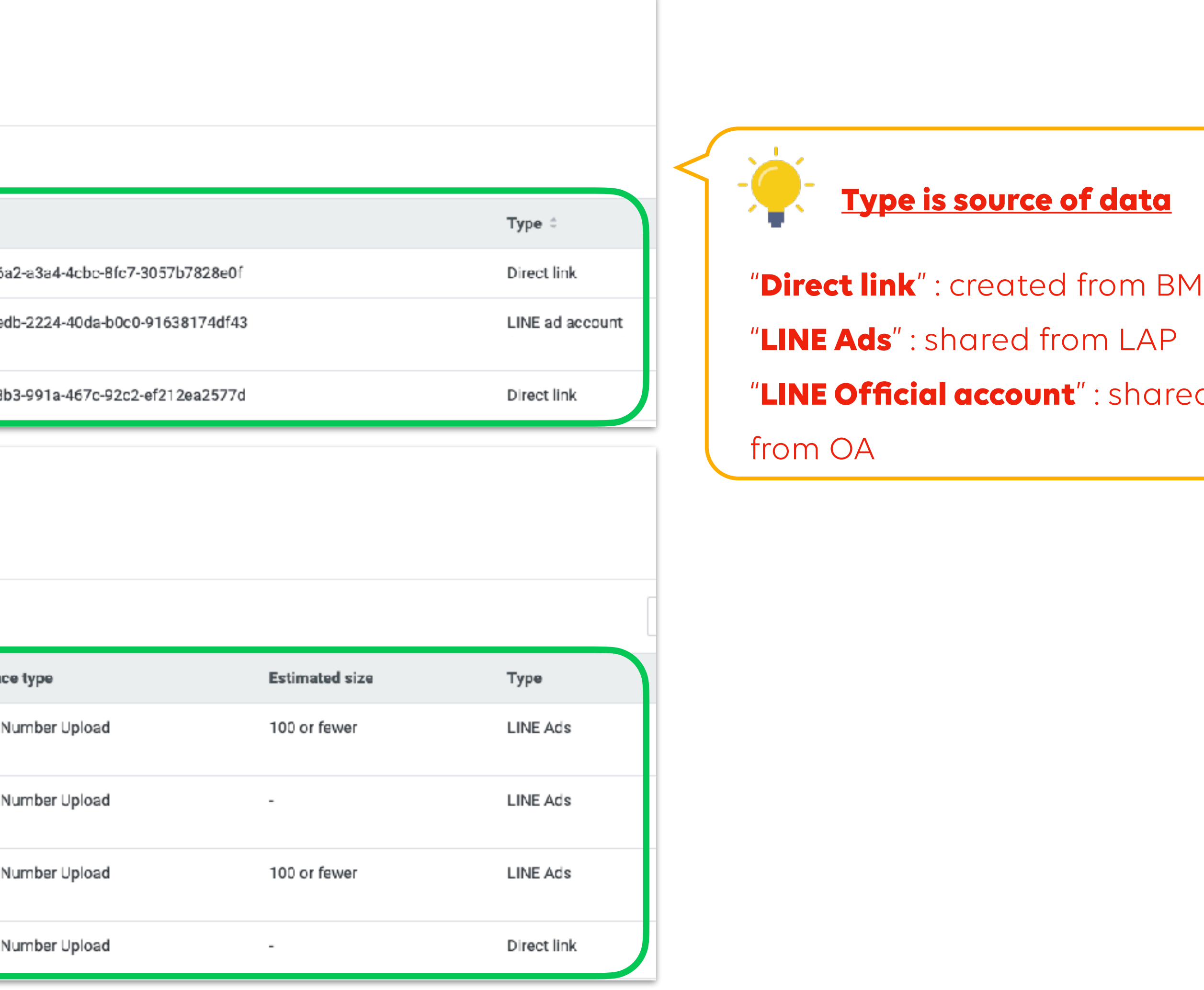

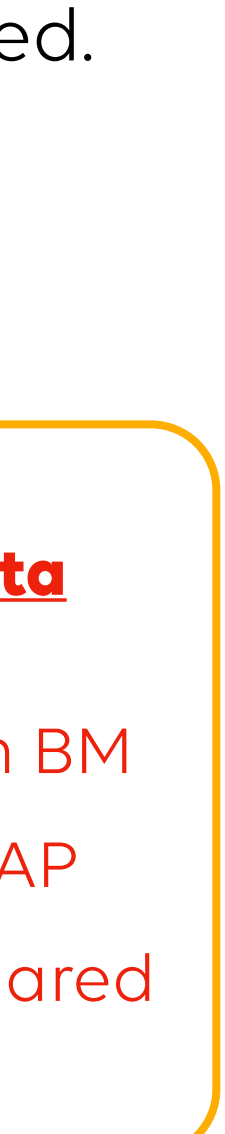

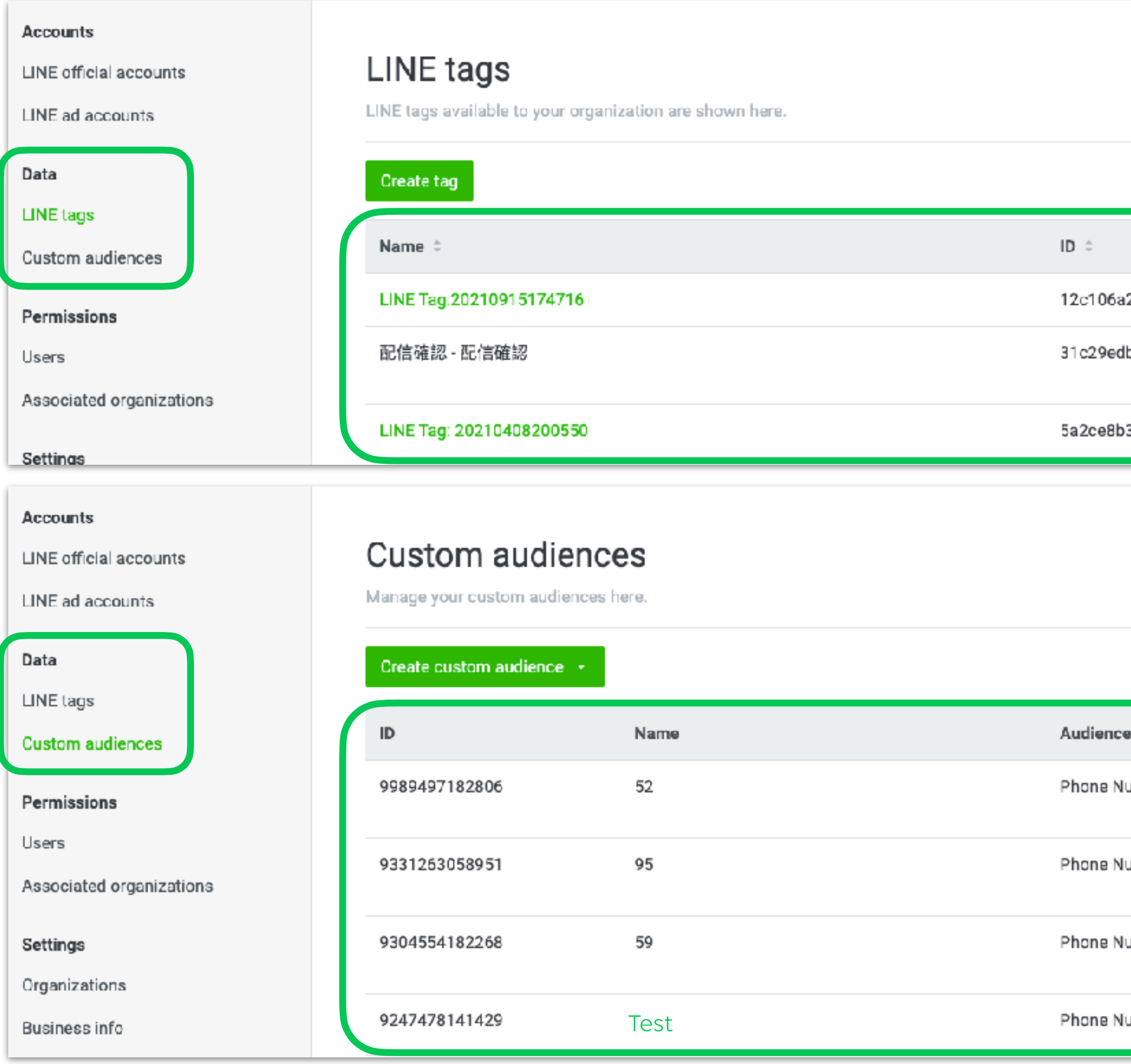

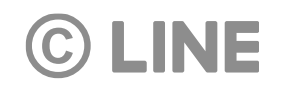

### **Share LINE Tags and Audiences**

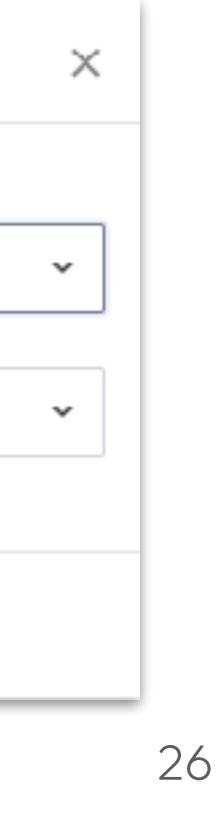

Both LINE Tags and Audiences can be shared between linked LINE Official Accounts and LINE Ads Platform accounts.

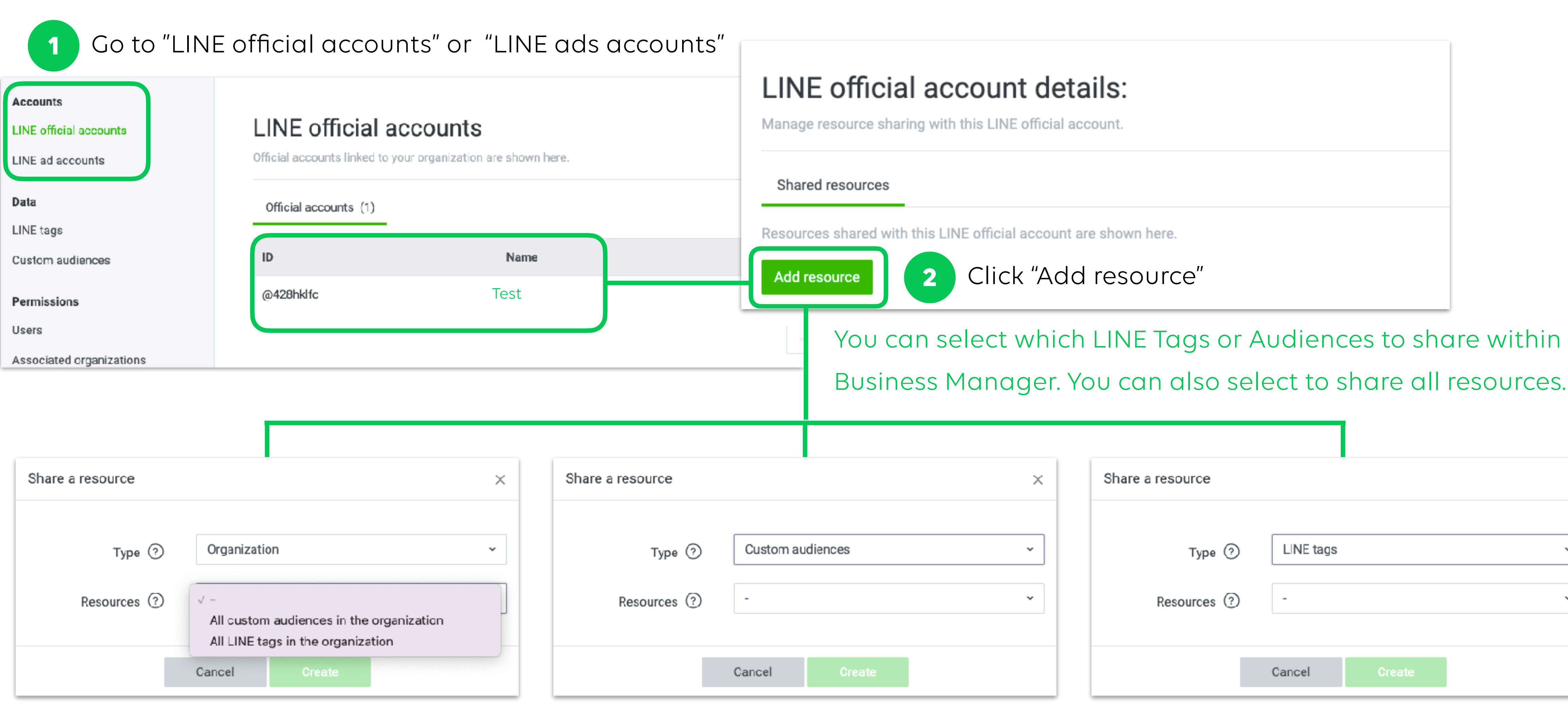

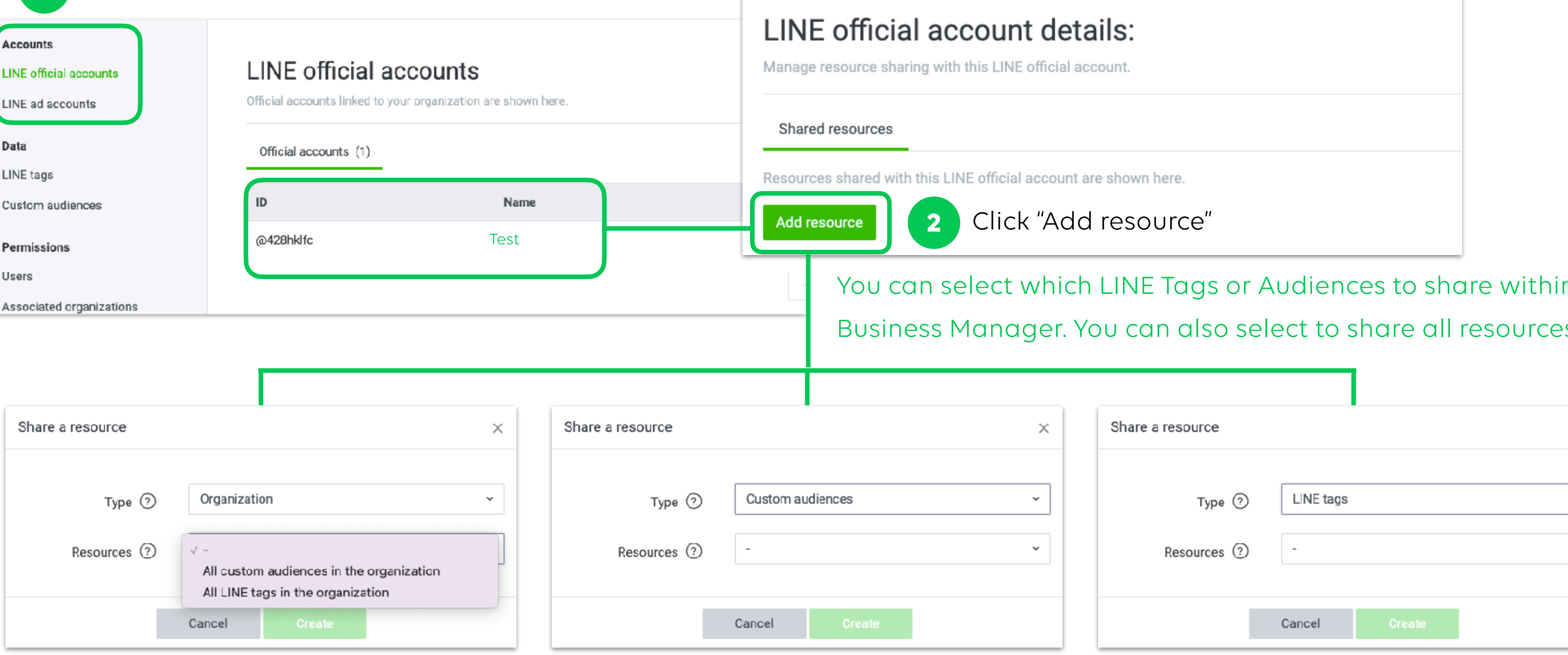

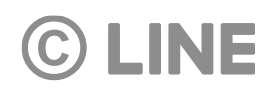

Shared resources will be automatically displayed in LINE Official Accounts and LINE Ads Platform accounts.

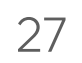

### **Share LINE Tags and Audiences**

### Official Account - Shared audience from Business Manager

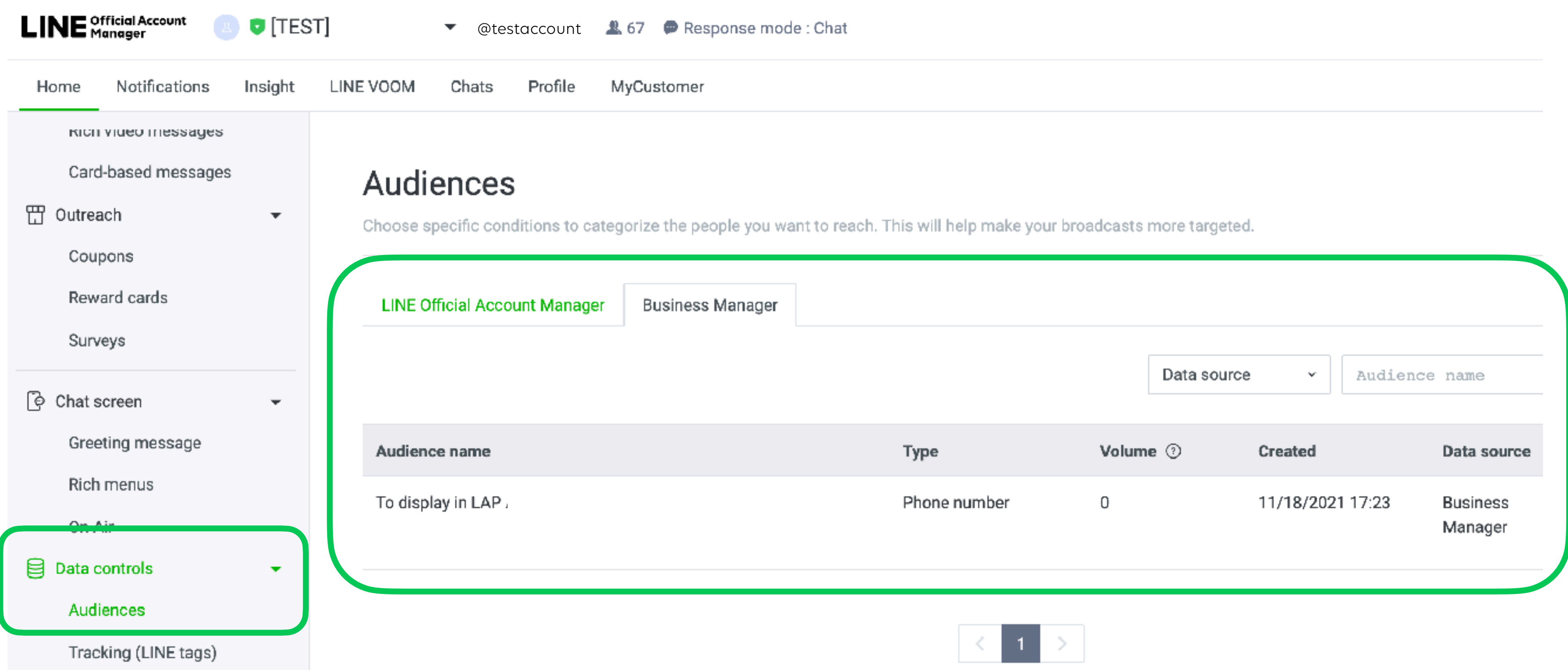

#### **C LINE**

# **Share LINE Tags and Audiences**

### Official Account - Shared LINE tag from Business Manager

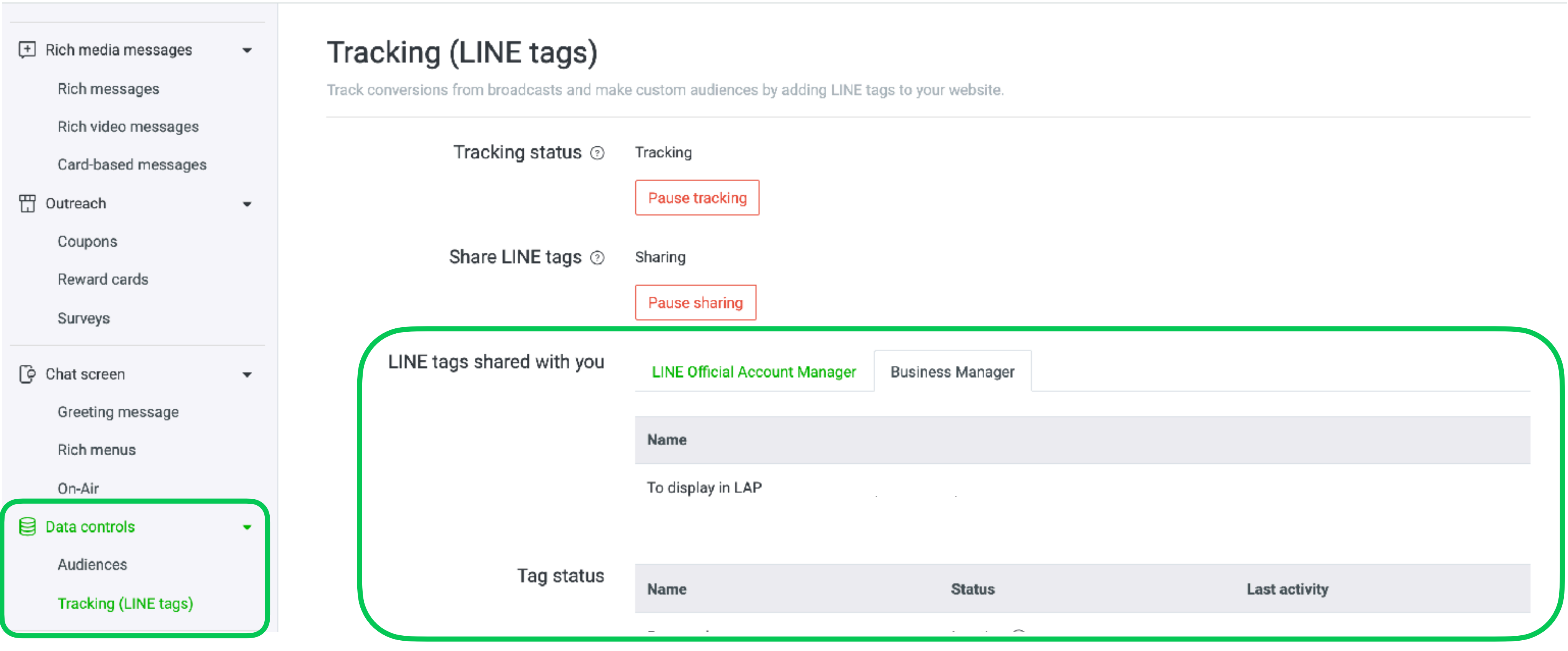

![](_page_27_Picture_3.jpeg)

# **Share LINE Tags and Audiences**

### LINE Ads Platform Account - Shared audience from Business Manager

![](_page_28_Picture_35.jpeg)

Ad account: LINE Ads Platform >

### Audiences<sup>®</sup>

![](_page_28_Picture_36.jpeg)

![](_page_28_Figure_7.jpeg)

![](_page_28_Picture_37.jpeg)

## **Share LINE Tags and Audiences**

### LINE Ads Platform Account - Shared LINE tag from Business Manager

![](_page_29_Picture_31.jpeg)

#### Ad account: LINE Ads Platform >

![](_page_29_Picture_32.jpeg)

#### **C LINE**

![](_page_29_Figure_6.jpeg)

# **Create LINE Tags / Audiences**

![](_page_30_Picture_1.jpeg)

### **Create LINE Tags**

**C LINE** 

![](_page_31_Picture_6.jpeg)

LINE Tags can be created in Business Manager for sharing to linked accounts under organization.

![](_page_31_Picture_59.jpeg)

![](_page_31_Figure_5.jpeg)

![](_page_31_Picture_4.jpeg)

### After created LINE Tag, list of available tags and details will be displayed in Data section.

![](_page_32_Picture_51.jpeg)

less.)

<script>

#### **C LINE**

#### INE Tag name to see detail

![](_page_32_Picture_52.jpeg)

![](_page_32_Picture_53.jpeg)

your web page's header code to sillow the tag to measure your conversions. Either insert the code in the «head»…«/head» section of your page yourself or use the tag manager.

setting beta domain

you wish to measure conversions. Place the conversion code immediately after the base code.

Use custom events to categorize your web pages and track events of your choice. Change the tag's "CustomEvent" to any custom name and add it to your website. You can then select your custom event when creating a custom aud

![](_page_32_Picture_15.jpeg)

### **Create LINE Tags**

![](_page_32_Picture_16.jpeg)

### **Create Audiences**

![](_page_33_Figure_7.jpeg)

Audiences can be created from Web Traffic Audience or IDFA/AAID, Phone Number and Email Address Upload.

![](_page_33_Picture_49.jpeg)

#### **C LINE**

![](_page_33_Figure_5.jpeg)

![](_page_33_Picture_6.jpeg)

### **Create Audiences**

![](_page_34_Picture_9.jpeg)

![](_page_34_Picture_1.jpeg)

![](_page_34_Picture_41.jpeg)

![](_page_34_Picture_3.jpeg)

![](_page_34_Picture_42.jpeg)

Create an audience of people who visited your website based on LINE tag tracking data.

![](_page_34_Picture_43.jpeg)

![](_page_34_Picture_44.jpeg)

Created audience will be displayed in the list. In order to overwrite data, you can edit or re-upload data.

### **Create Audiences**

#### 36

![](_page_35_Picture_36.jpeg)

to overwrite data

#### **C LINE**

### **Web Traffic Audience**

hanges to your Web Traffic Audience here.

![](_page_35_Picture_37.jpeg)

![](_page_36_Picture_0.jpeg)

### Invite and Manage Users under Business Manager

![](_page_36_Picture_2.jpeg)

### **Roles and Permissions**

#### 38

There are 4 types of Business Manager roles which each role has different privileges as following:

![](_page_37_Picture_60.jpeg)

![](_page_37_Picture_3.jpeg)

### **Invite User**

![](_page_38_Figure_1.jpeg)

![](_page_38_Figure_2.jpeg)

### **Manage User**

### Edit User Role

![](_page_39_Figure_6.jpeg)

**1** Select user

![](_page_39_Picture_46.jpeg)

![](_page_39_Figure_5.jpeg)

![](_page_40_Picture_7.jpeg)

![](_page_40_Figure_5.jpeg)

![](_page_40_Picture_6.jpeg)

![](_page_40_Picture_45.jpeg)

![](_page_40_Figure_4.jpeg)

![](_page_40_Picture_0.jpeg)

### Edit User Role

![](_page_41_Picture_5.jpeg)

![](_page_41_Picture_4.jpeg)

![](_page_41_Picture_0.jpeg)

Remove User

T

![](_page_41_Picture_31.jpeg)

![](_page_41_Picture_3.jpeg)